EXPERIENCE DESIGN PARA INFIL

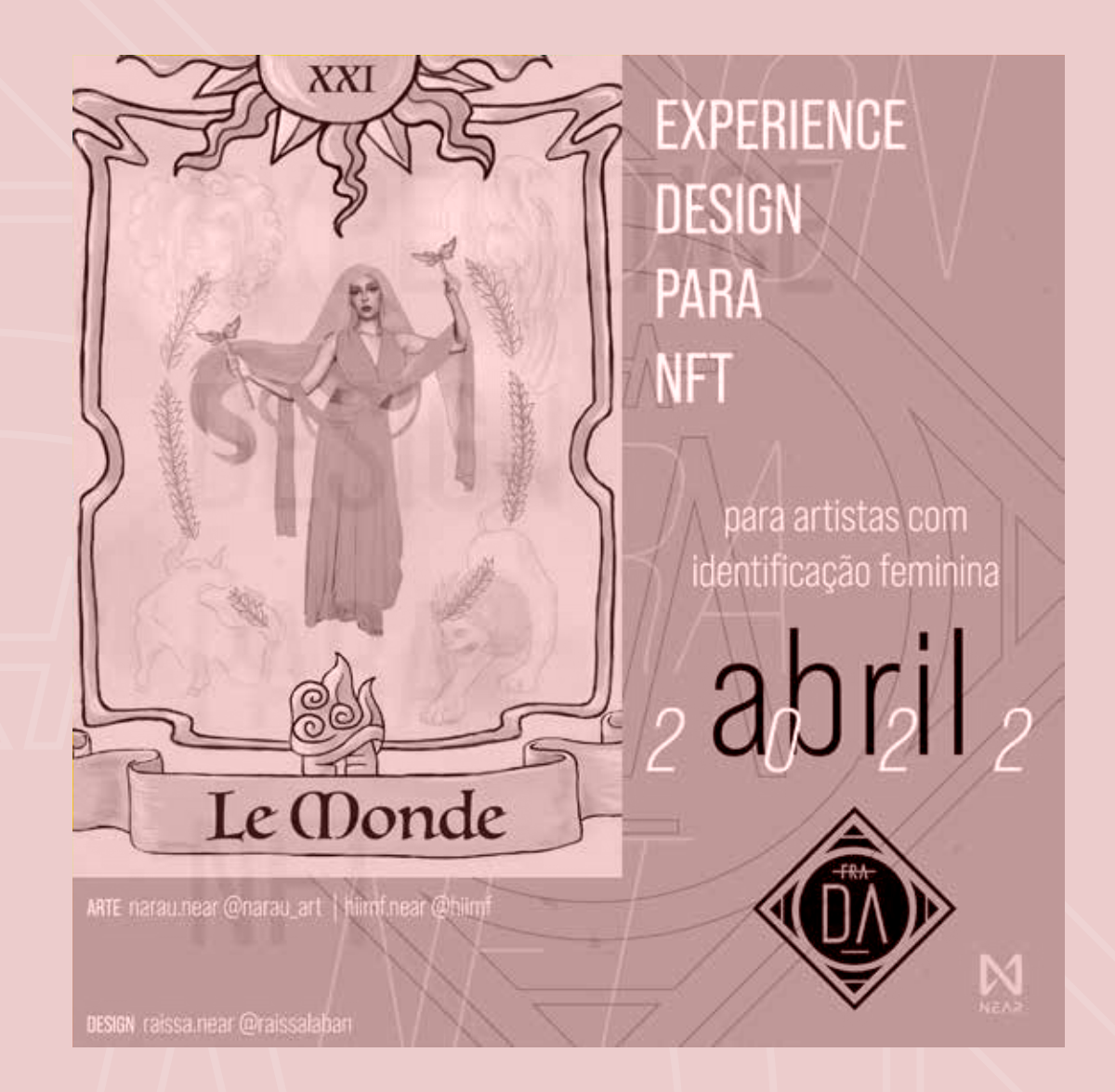

### mintbase

PASSO-A-PASSO DO MINT DA "CO-AUTORIA"

### ENTRE NO SITE DA MINTBASE E FAÇA O LOGIN DA SUA CONTA

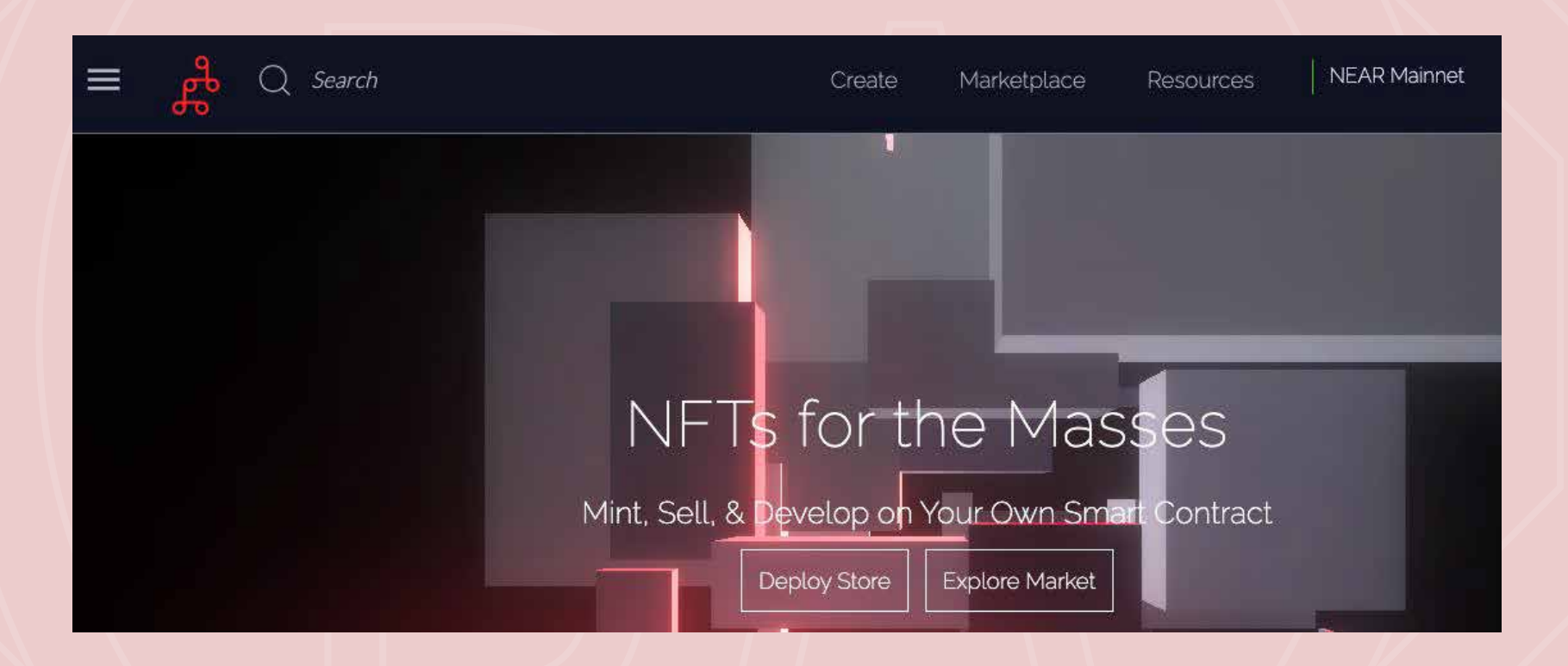

você pode usar como navegador o google chrome, brave, firefox...

### https://www.mintbase.io

 $\overline{\phantom{a}}$ 

### CLIQUE E ESCOLHA "LEGACY NEAR"

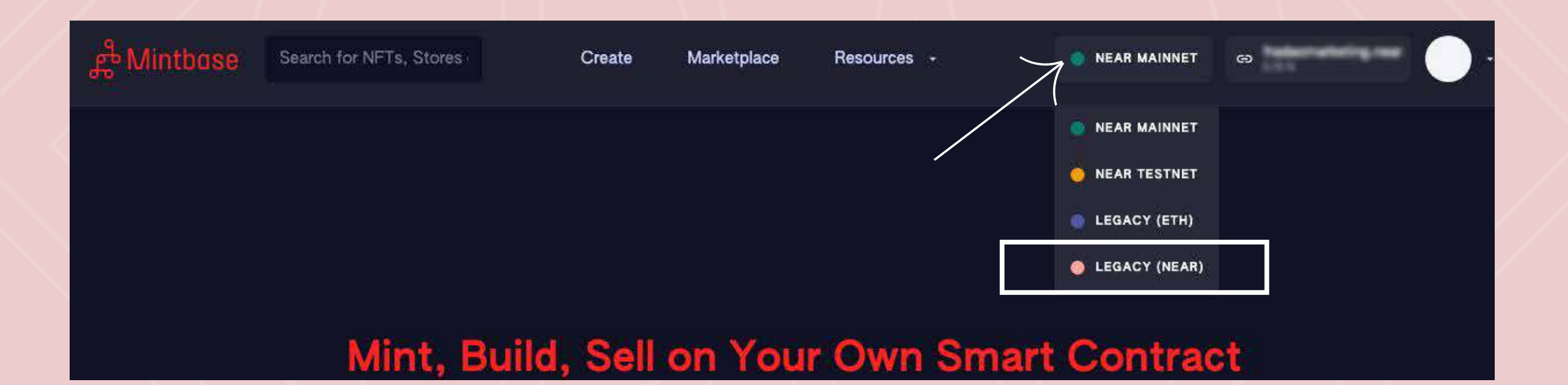

# #techne

### EM SEGUIDA, CLIQUE EM "MINT"

#### (verifique se você está na loja "techne" )

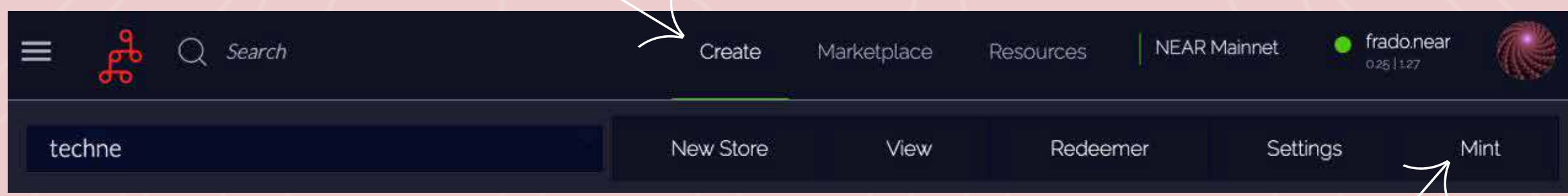

# CLICAR EM "CREATE"

### APÓS CLICAR EM "MINT" VAI ABRIR ESSA PÁGINA:

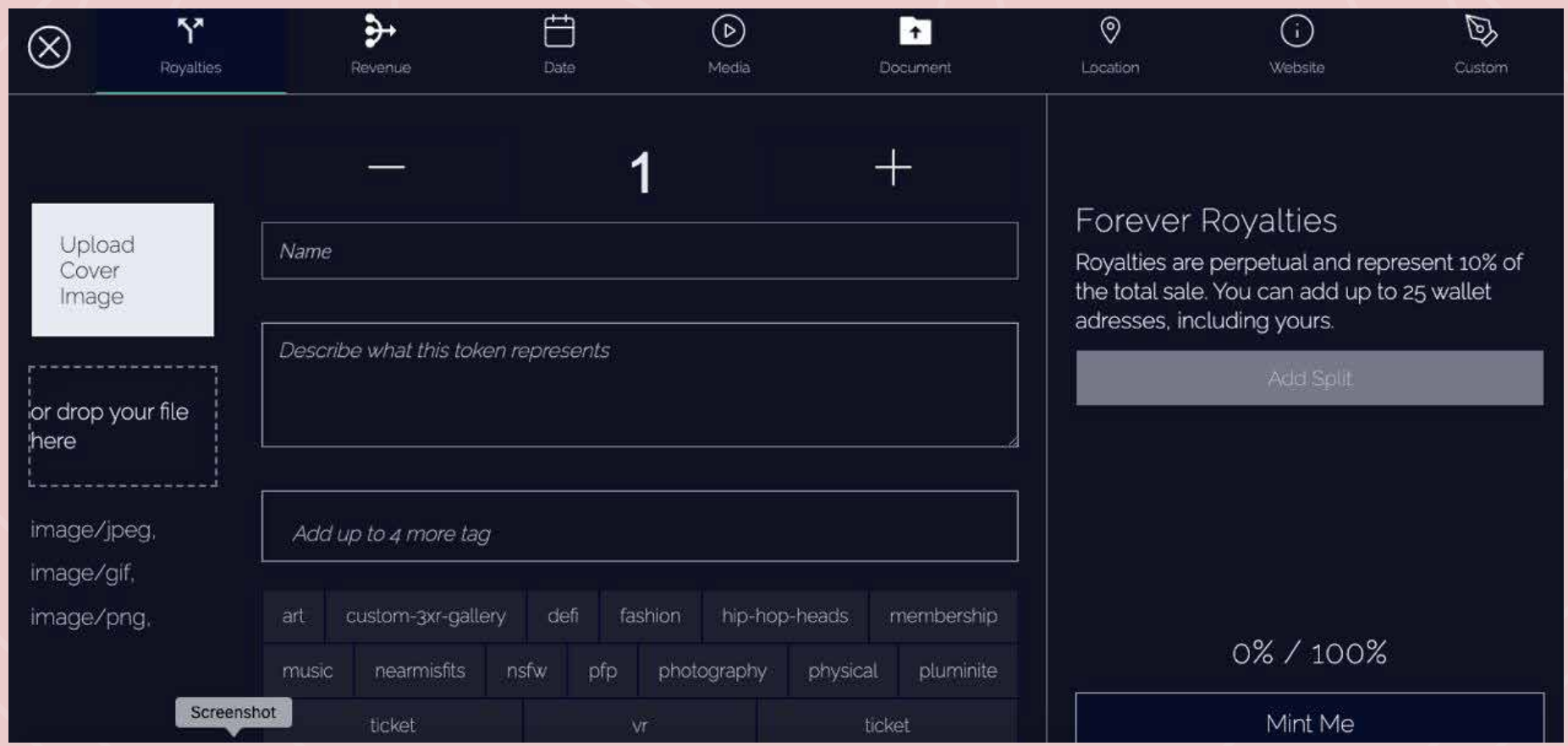

#### (primeira aba no menu do topo "royalties")

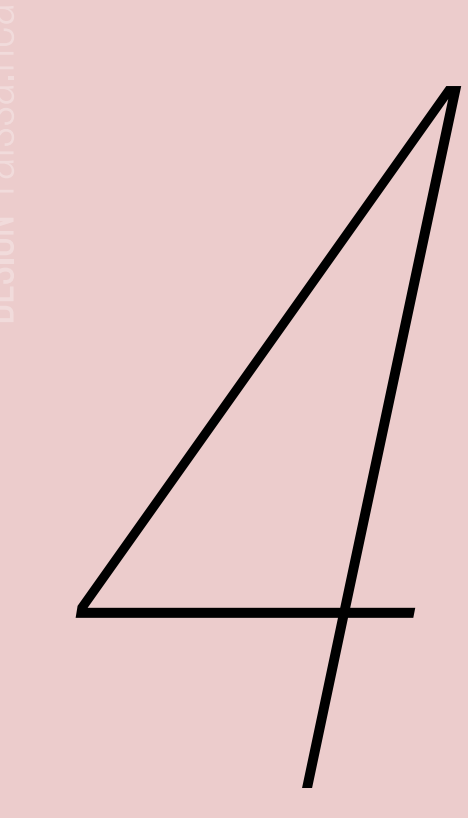

### CLIQUE NA ESQUERDA EM "UPLOAD COVER IMAGE"

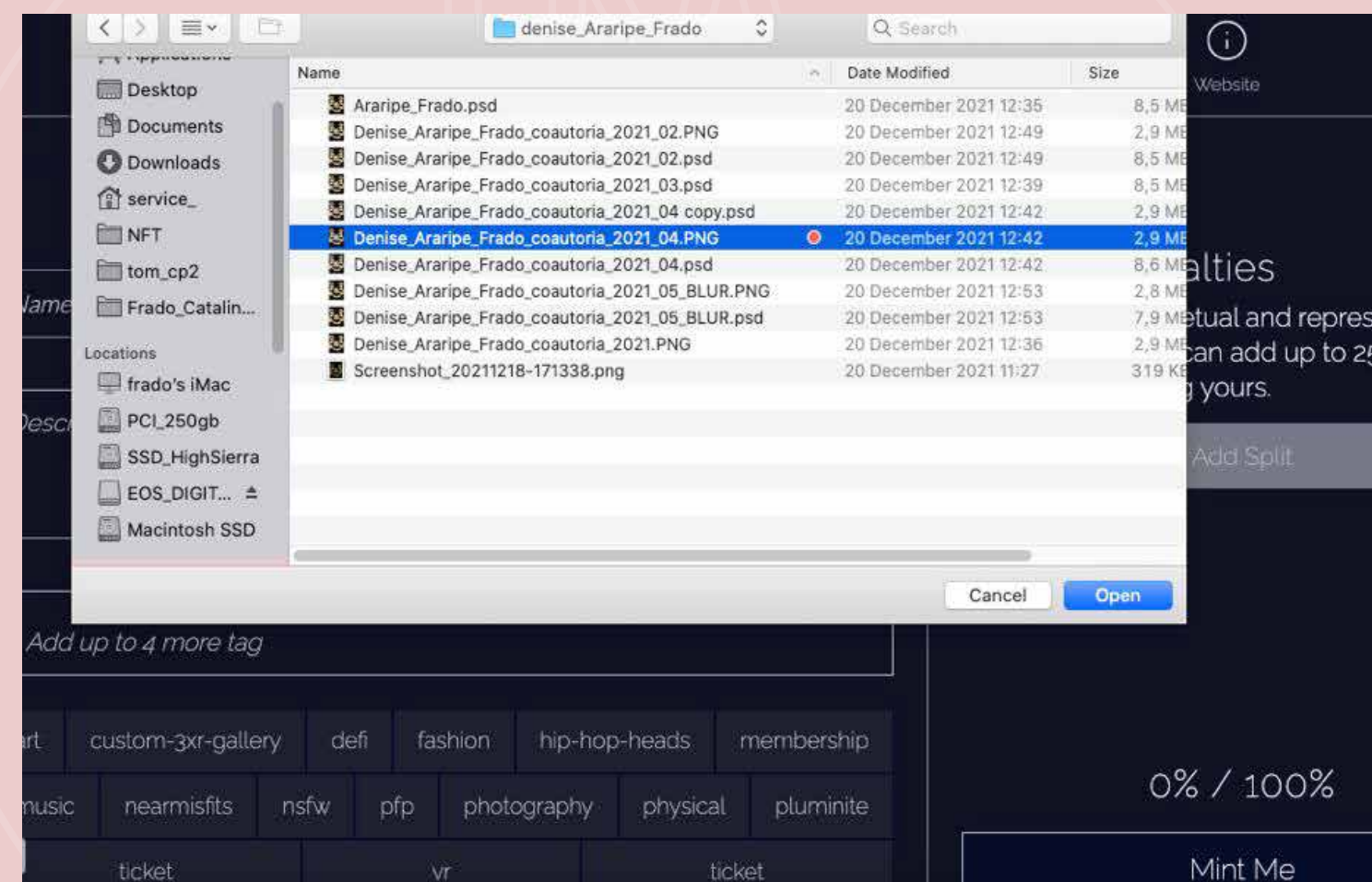

#### a capa precisa ser um aquivo com menos de 4mb

### até 4 méga.

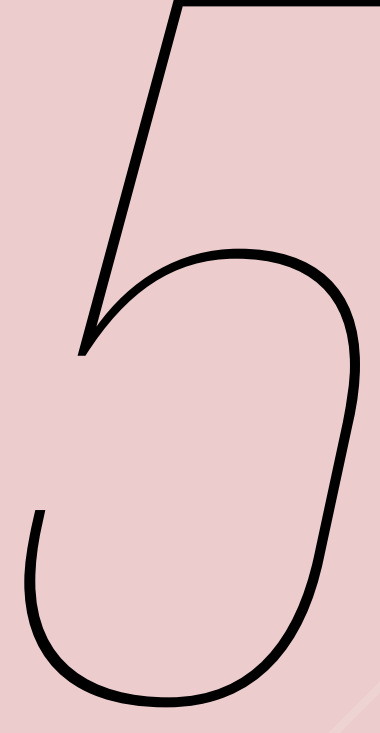

# APÓS O UPLOAD APARECERÁ APÓS O UPLOAD APARECEF

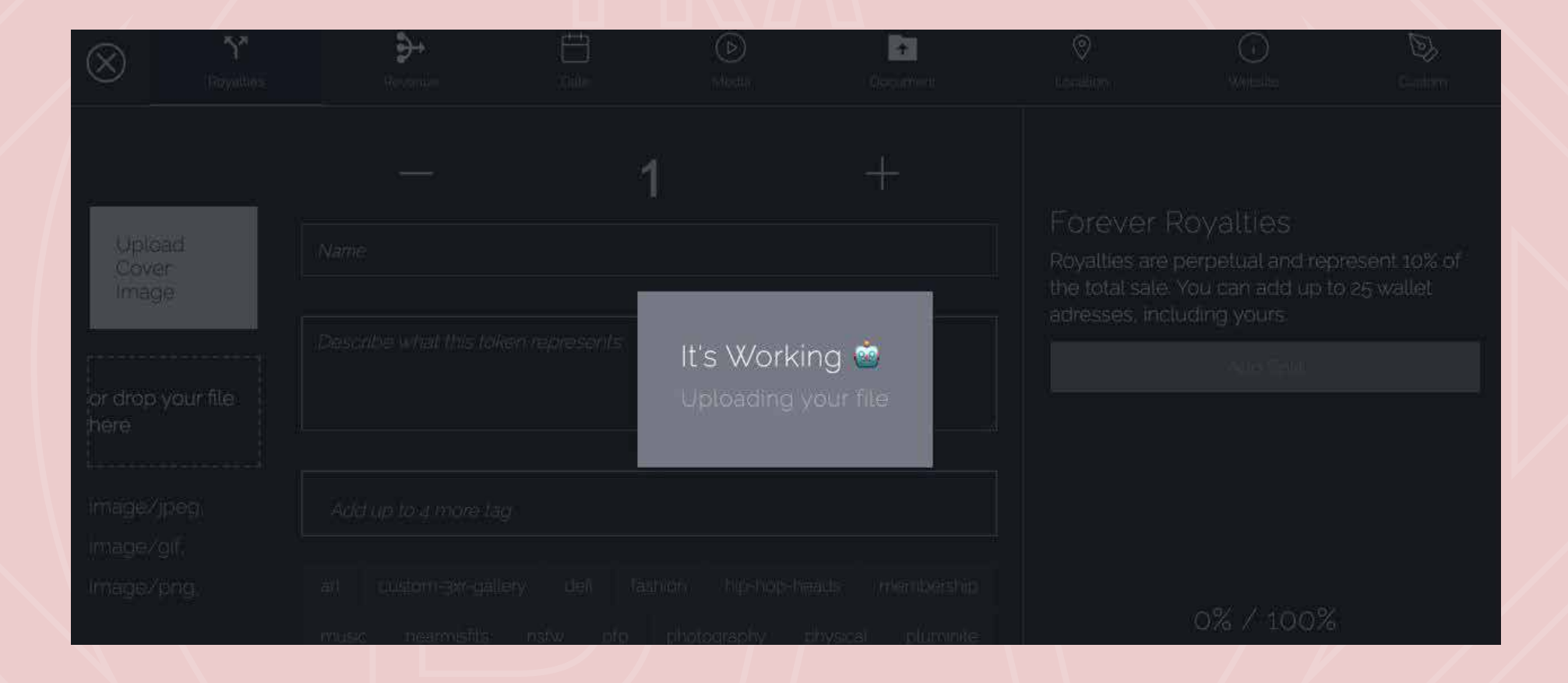

irá demorar alguns segundos para arquivos que forem leves (poucos megas) e minutos para arquivos "pesados"

### uploading...

### **NA ABA ROYALTIES DO MENU, ESCREVA O NOME E** A DESCRIÇÃO DA SUA OBRA

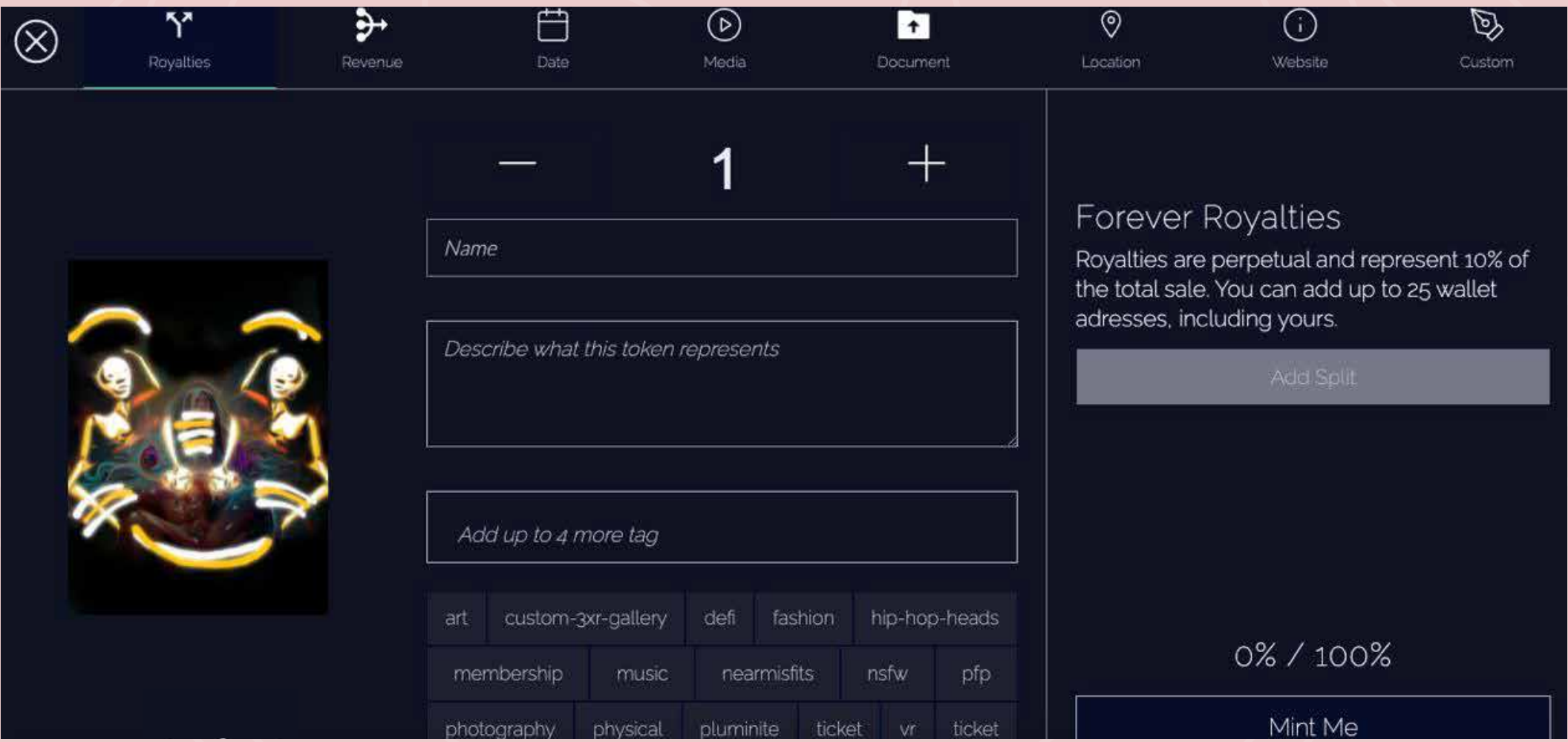

### nome & descrição

### AINDA NA ABA ROYALTIES, ESCREVA AS TAGS "WORKSHOP" E "NFT"

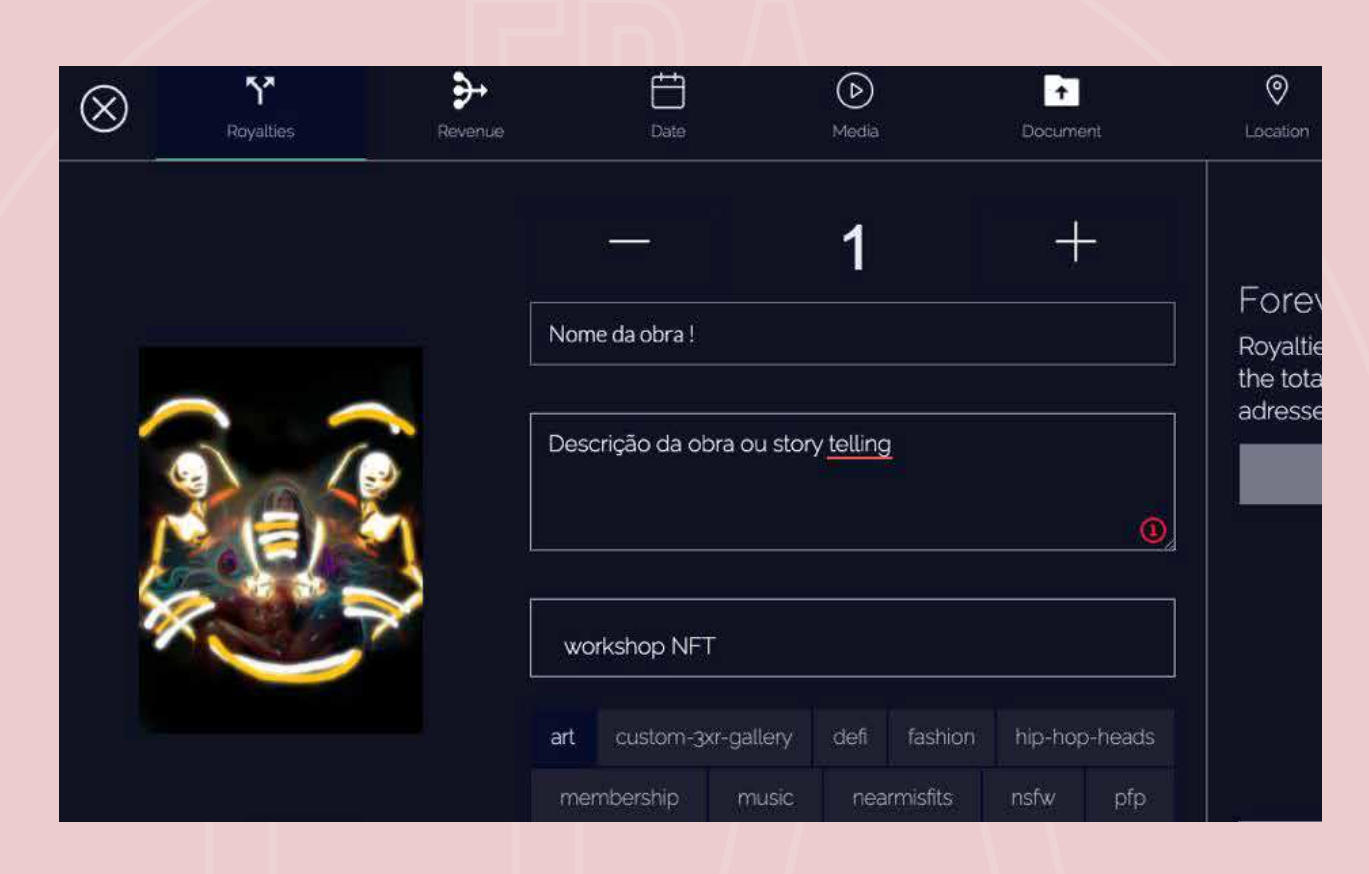

### CLIQUE NO QUADRADINHO "ART"

agora observe todas as informações escritas: essas informações são únicas, não haverá chance de alteração!

### vai com calma!

*6*.1

# CLIQUE NO BOTÃO CINZA **CLIQUE NO BOTÃO CINZA<br>"ADD SPLIT" PARA DIVIDIR<br>OS ROYALTIES DA OBRA**

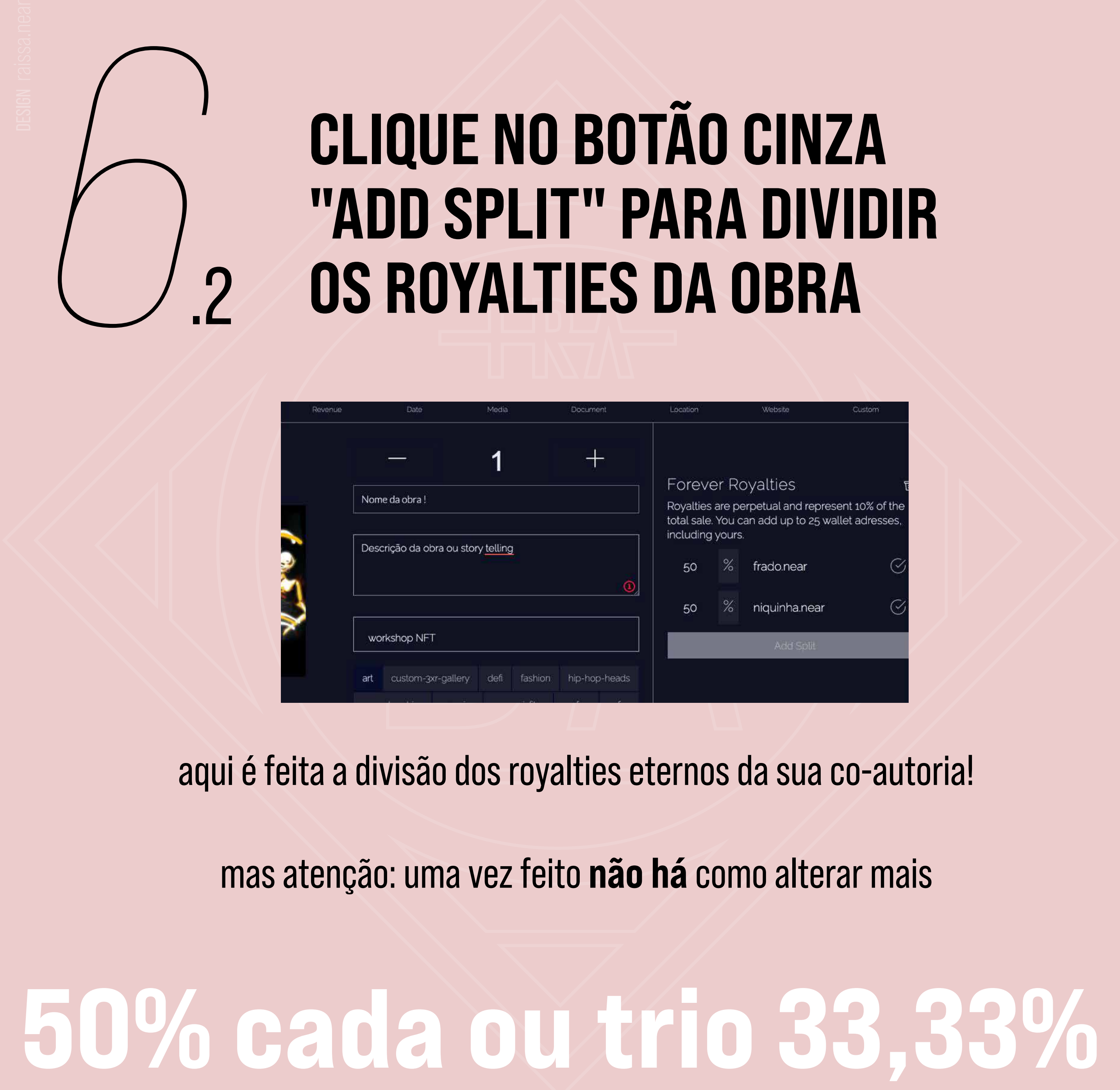

aqui é feita a divisão dos royalties eternos da sua co-autoria!

mas atenção: uma vez feito não há como alterar mais

### **AGORA VAMOS CLICAR NA SEGUNDA ABA SUPERIOR CHAMADA "REVENUE"**

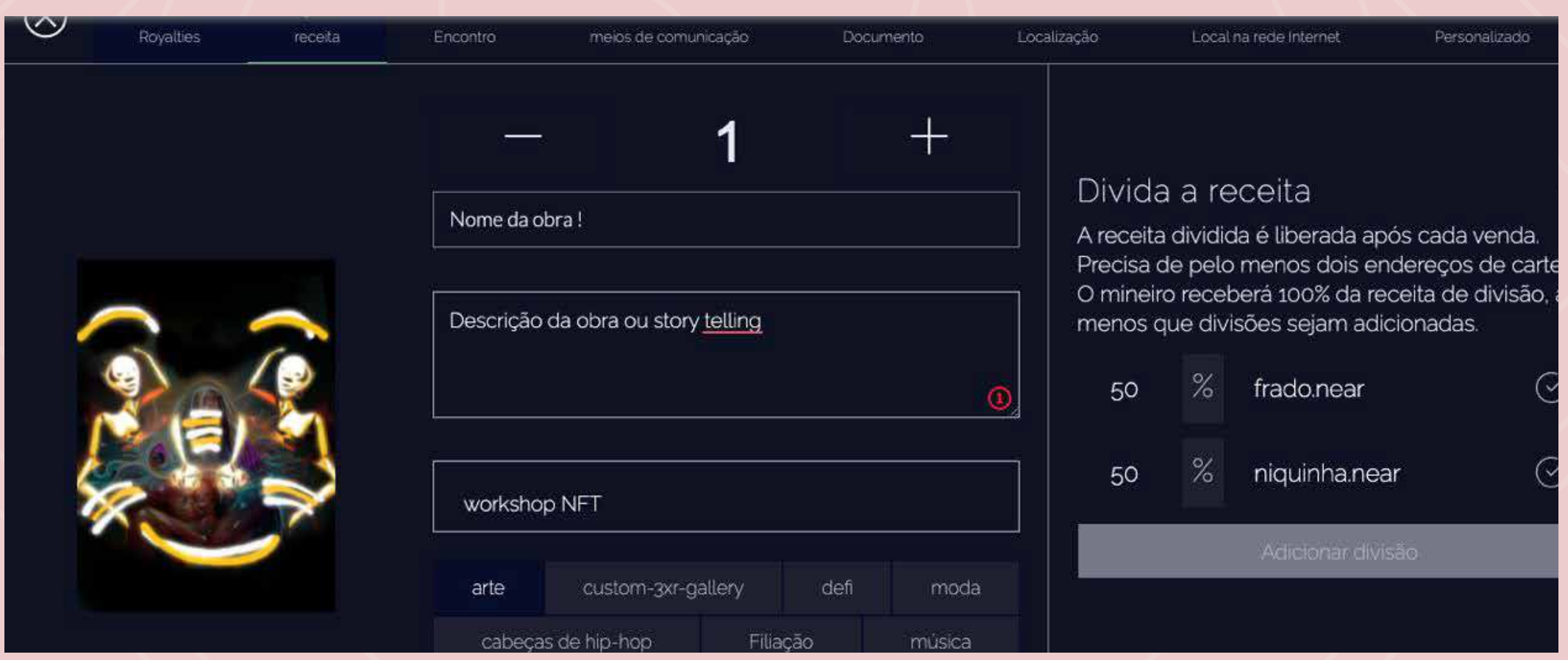

### "revenue" ou "receita"

### NA ABA "REVENUE", CLIQUE "ADD SPLIT" OU "ADICIONAR DIVISÃO"

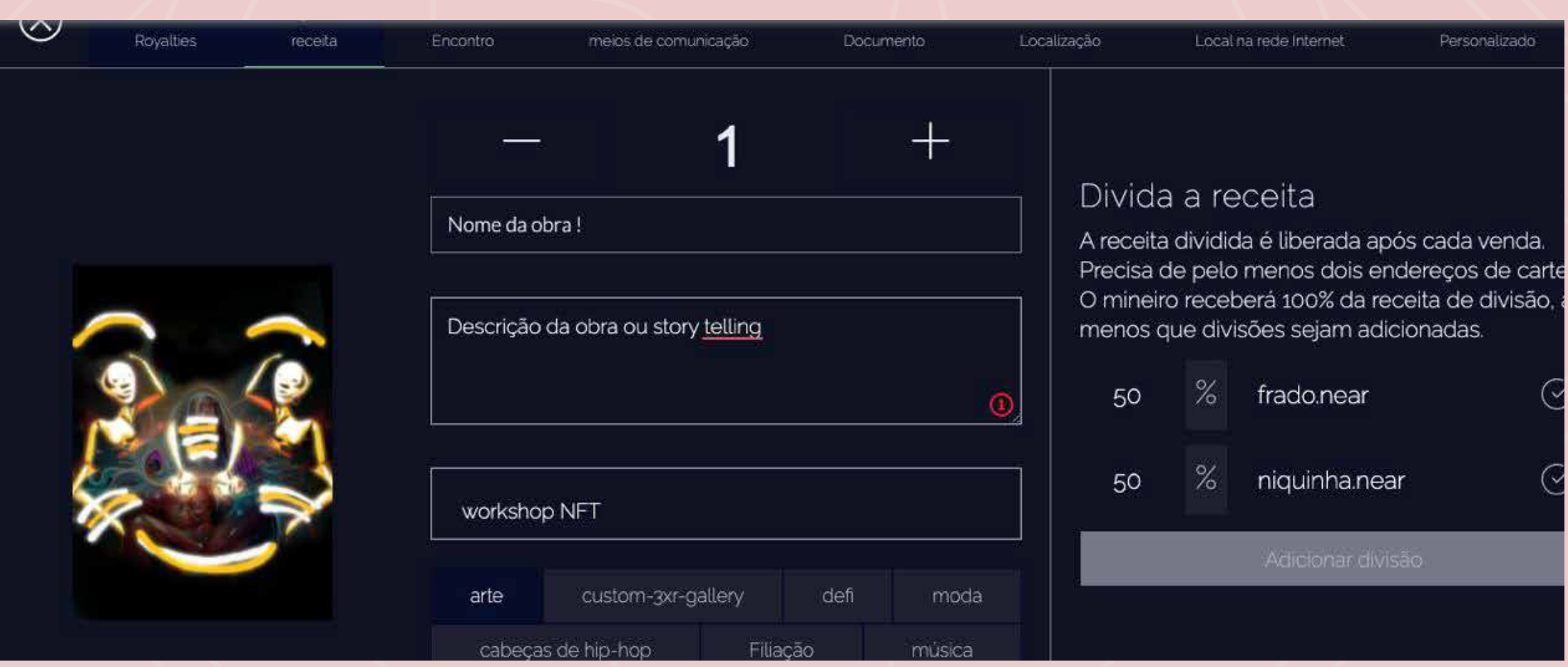

#### vamos repetir a mesma divisão que fizemos nos royalties

### 50% ou 33, 33%

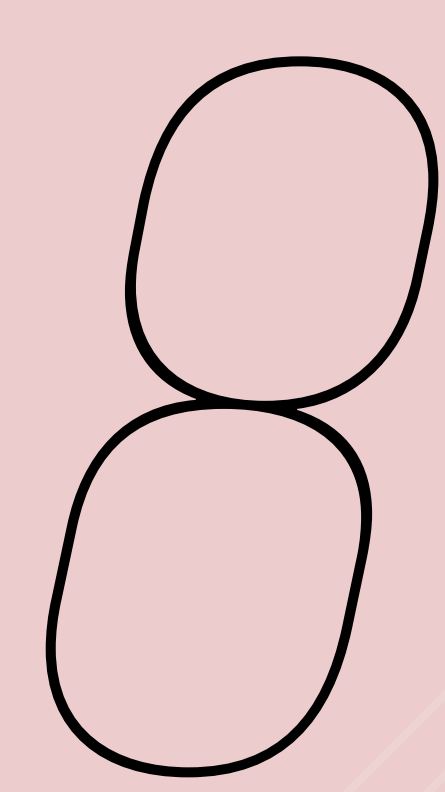

### **VAMOS TROCAR DE ABA CLICANDO EM "DATE"** OU "ENCONTRO"

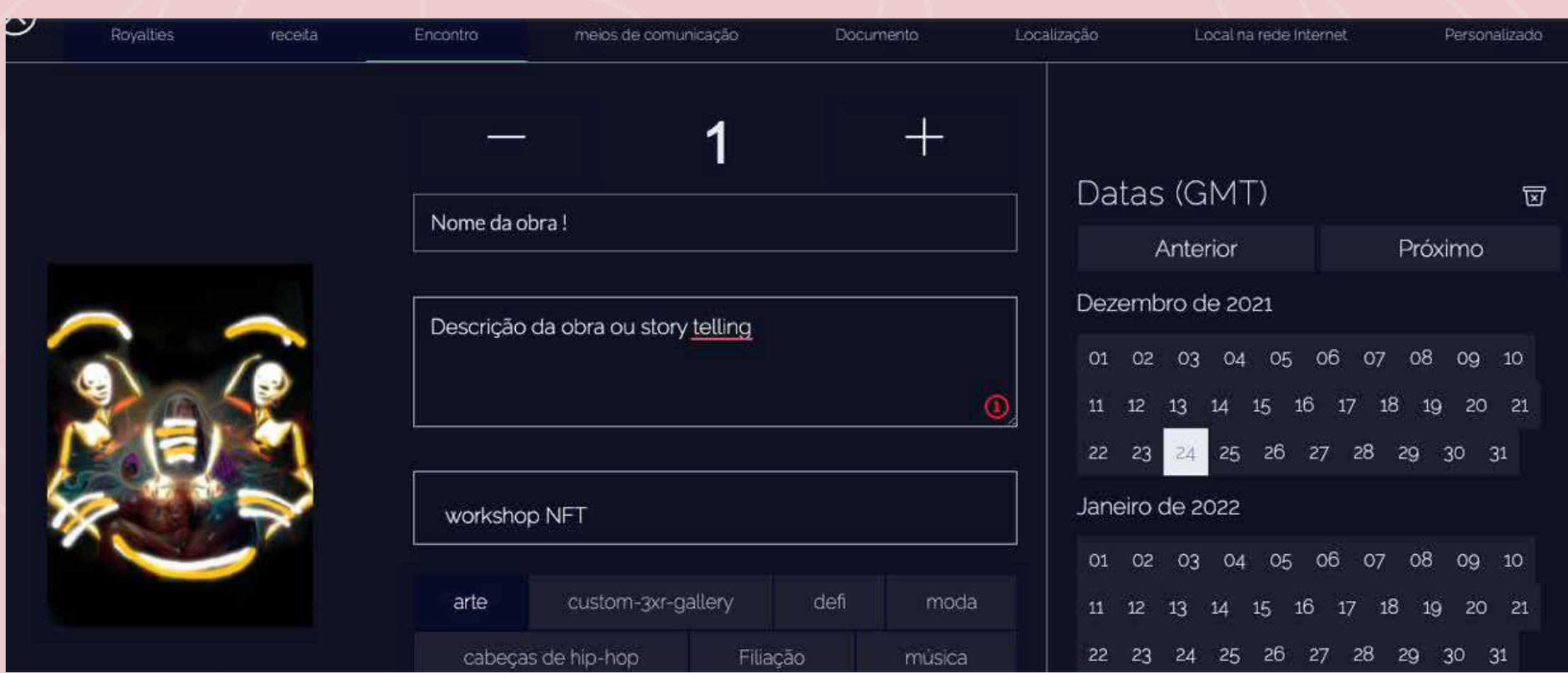

agora mude a data do mint (autoria)

Hoata

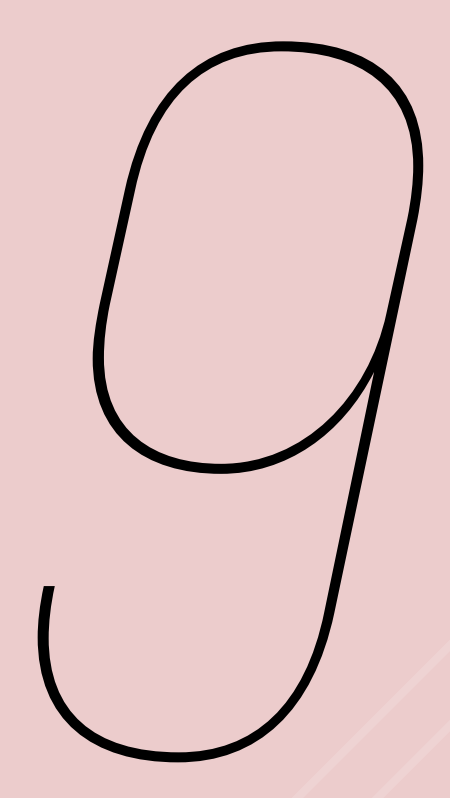

# *9* CLIQUE EM "MEDIA" OU<br>"MEIOS DE COMUNICAÇ "MEIOS DE COMUNICAÇÃO"

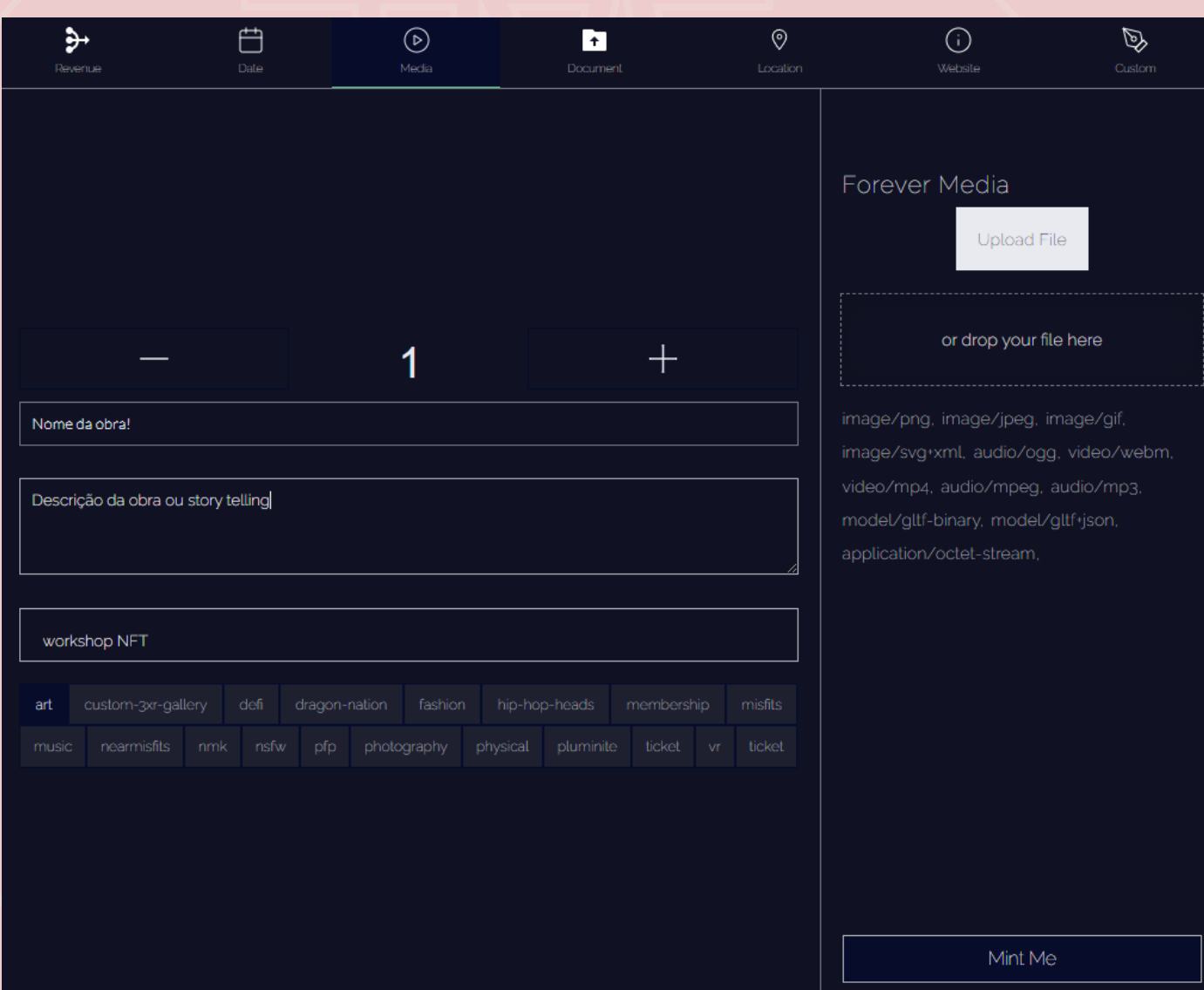

 para colocar a sua obra artística, seu nft, clique em "forever media", à direita

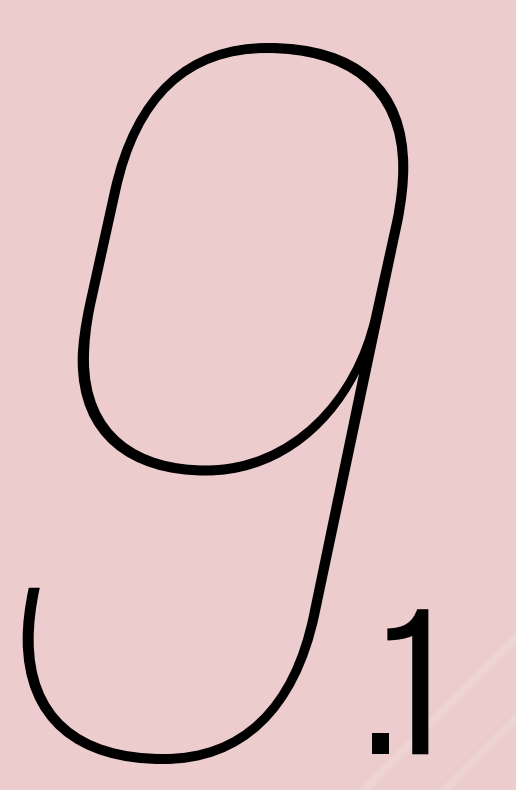

#### CLIQUE EM "UPLOAD FILE" NO FOREVER MEDIA E **ESCOLHA SEU ARQUIVO NFT**

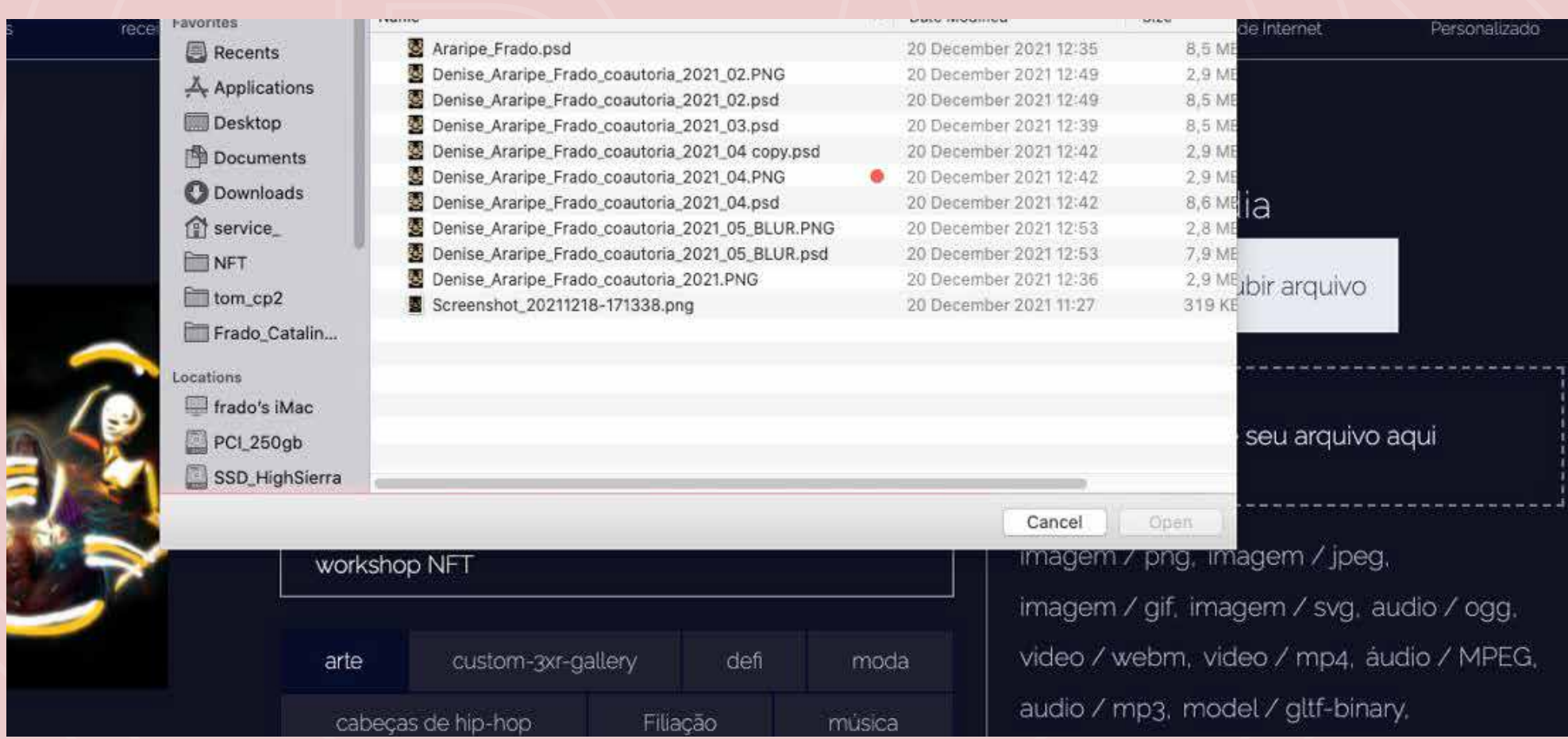

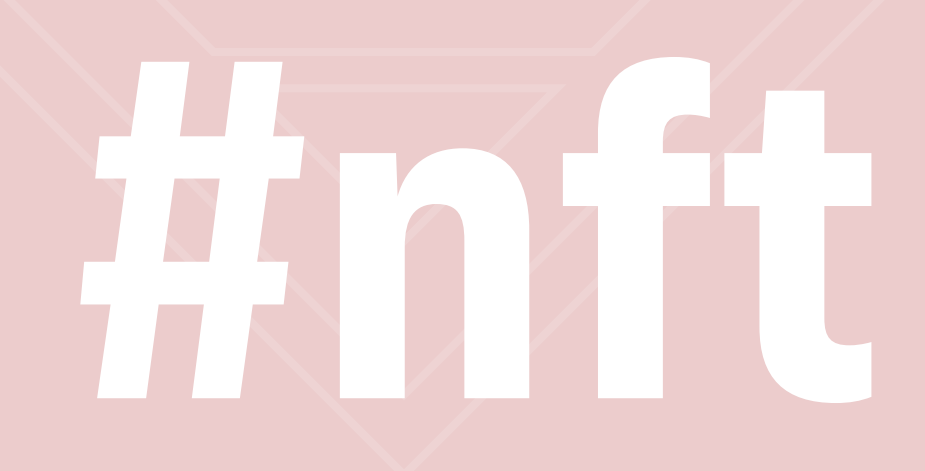

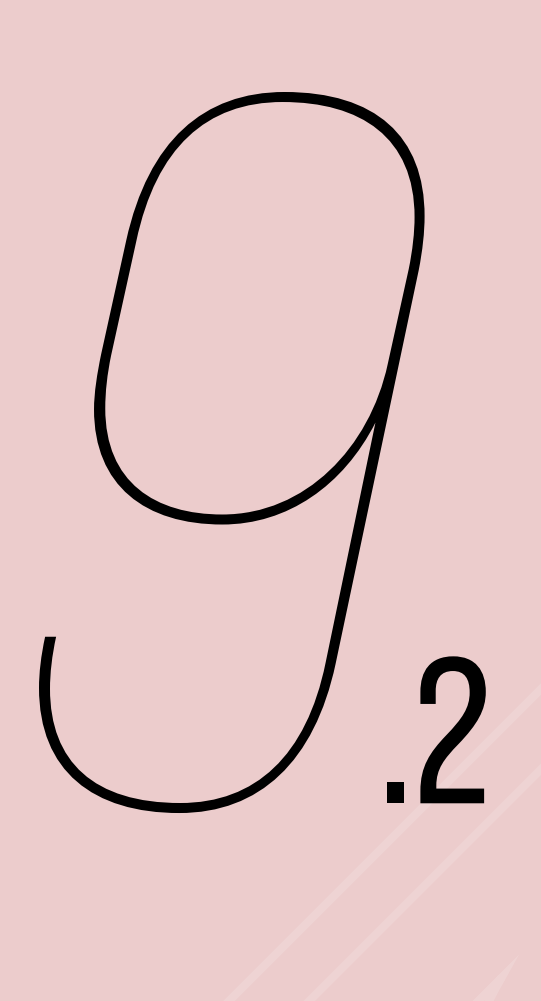

IMAGE/PNG IMAGE/JPEG IMAGE/GIF IMAGE/SVG AUDIO/OGG VIDEO/WEBM VIDEO/MP4 AUDIO/MPEG AUDIO/MP3 MODEL/GLTF-BINARY MODEL/GLTF+JSON APPLICATION/OCTET-STREAM

(formatos suportados)

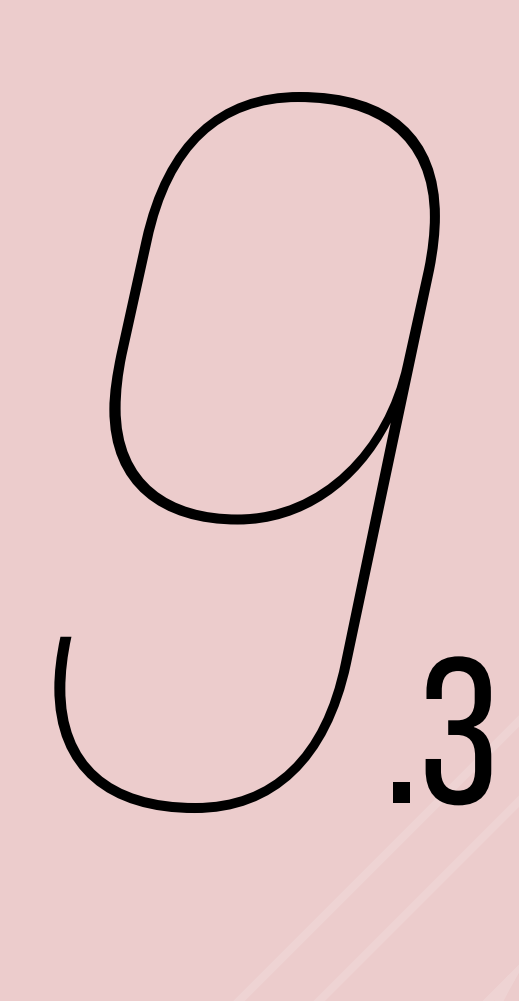

#### PARA SUBIR UM PDF: TROCAR DE ABA, CLICANDO EM "DOCUMENTOS"

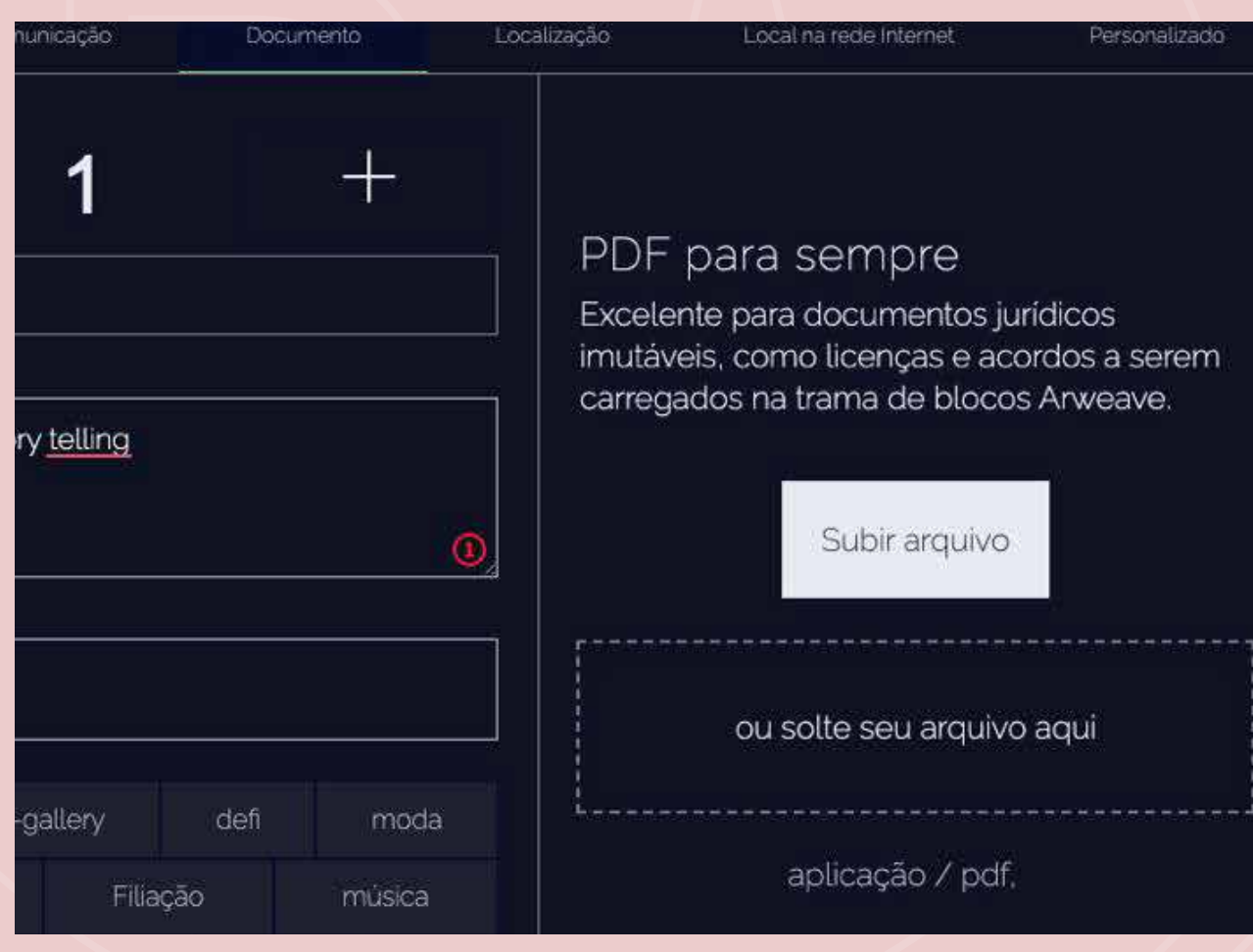

ignore essa aba e pule para etapa seguinte caso não seja esse seu formato de arquivo

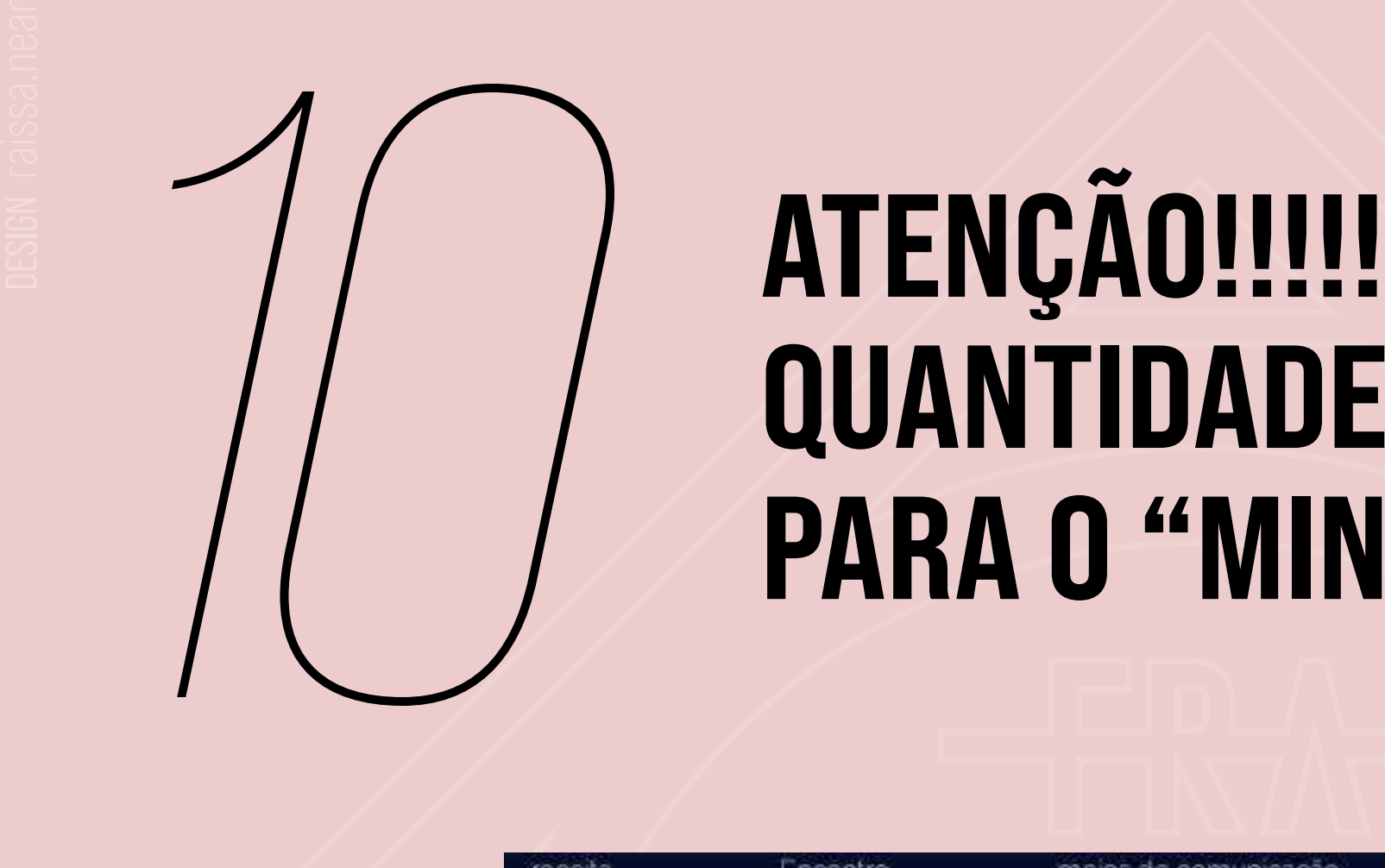

### QUANTIDADE DE OBRAS PARA O "MINT"

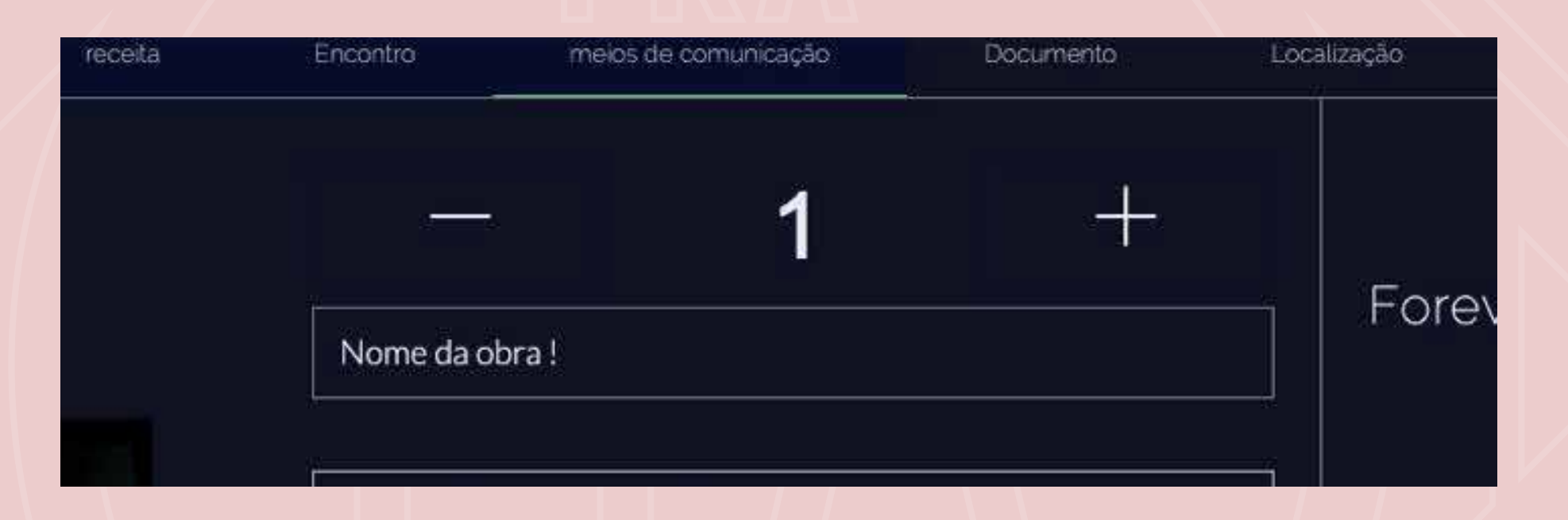

### ESSE NÚMERO 1 NO MEIO DA PÁGINA É

a quantidade de obras que você vai realizar o mint, autorar, fazer o cunho intelectual, registrar, enfim "mintar"

antenção! quanto maior a quantidade de obras registradas, mais você paga pelo processo de autoração

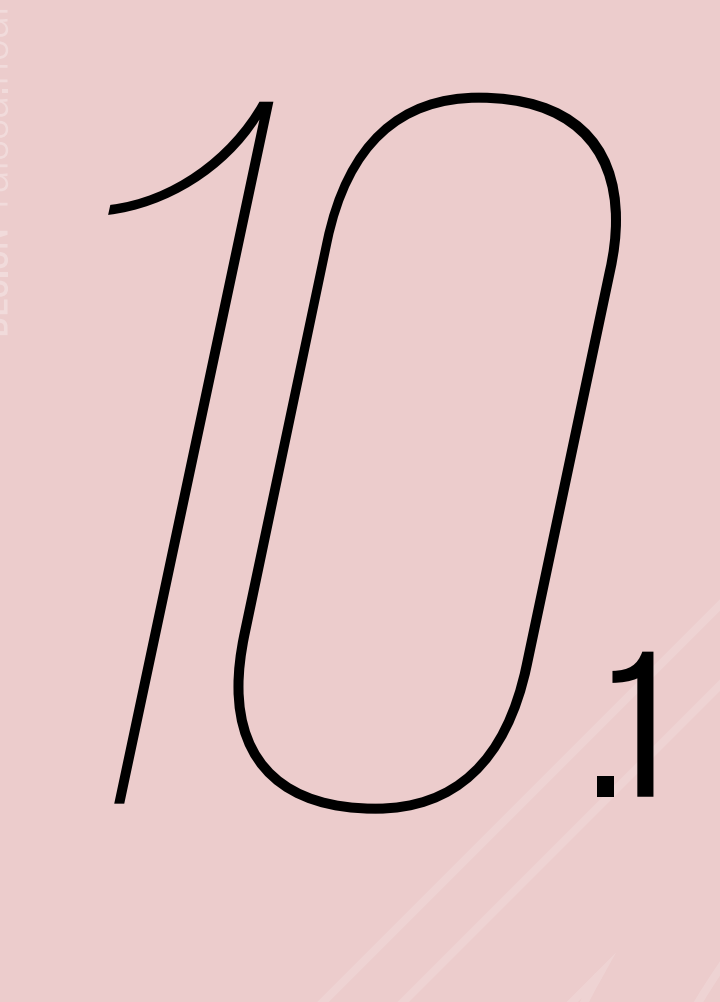

#### VAMOS FAZER UMA PAUSA PARA REFLEXÃO:

quanto maior a quantidade de uma obra, menos raro ela é!

### QUANTO MAIS RARO, MAIS CARO!

quanto maior a quantidade, mais barato são as suas réplicas! façam uma consulta de preço, antes de fazer o mint

### 1 near no mínimo!

### **11** MUDANÇA DE ABA, AGORA<br> **CLIQUE EM "LOCATION" OU "LOCALIZAÇÃO"** CLIQUE EM "LOCATION" OU "LOCALIZAÇÃO"

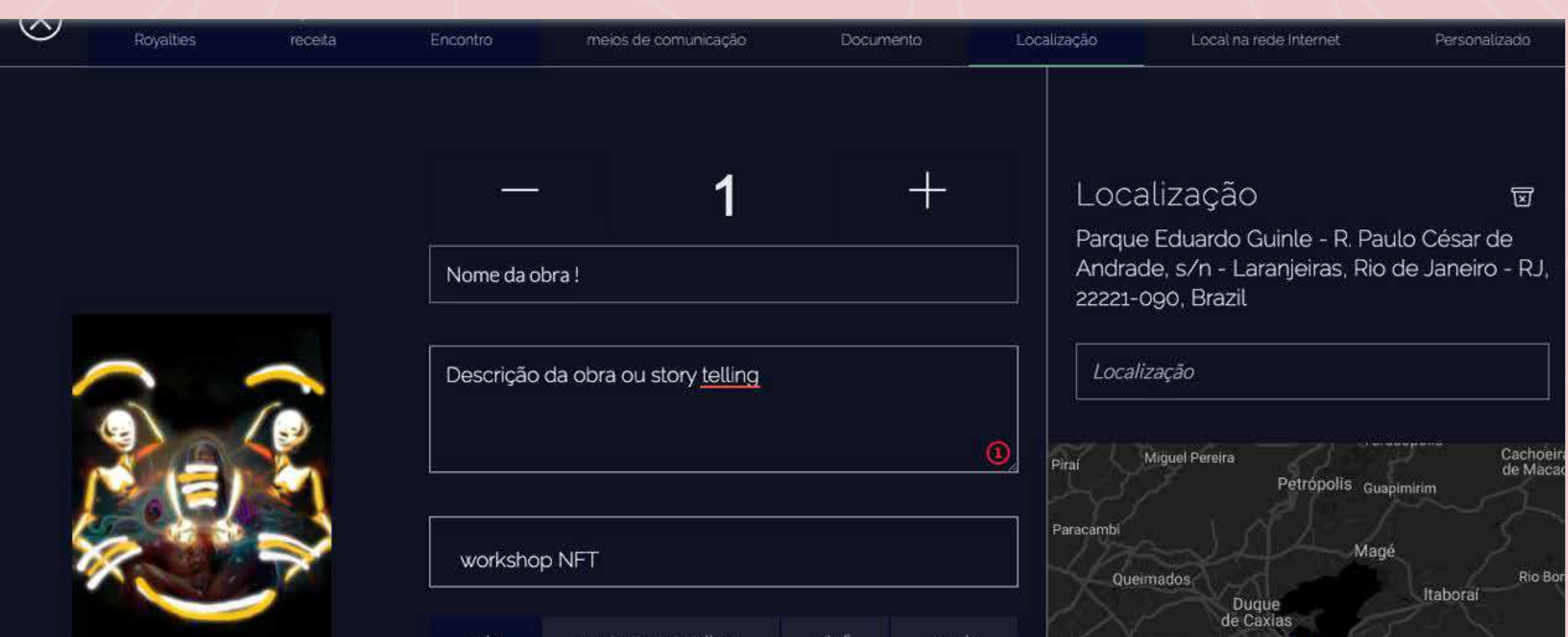

#### coloque a sua localização, seu país, sua cidade, seu bairro, sua rua

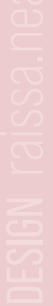

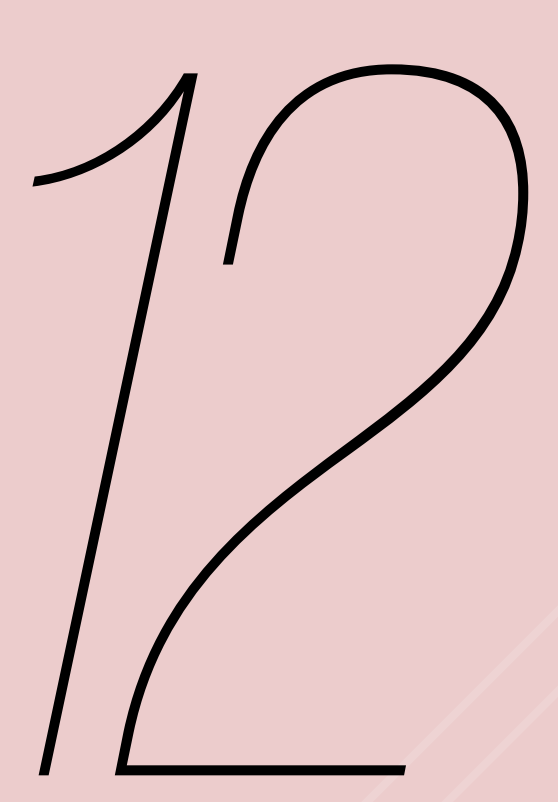

### **AGORA ENTRE NA ABA** "WEBSITE" OU "LOCAL DE **INTERNET"**

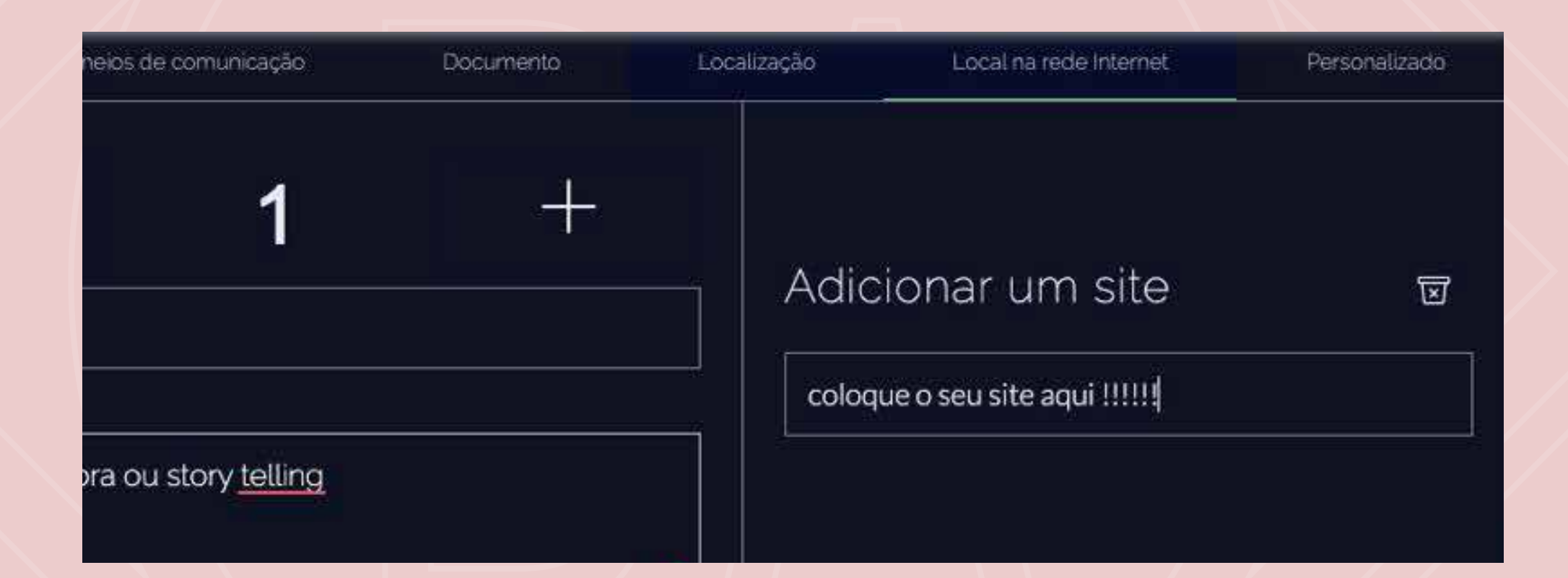

#### coloque o seu site usando o http://

### http://seusite

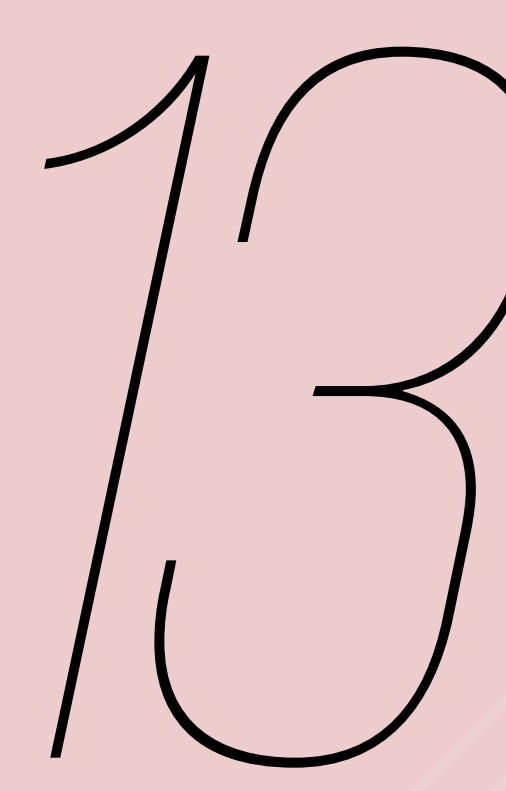

### **CLIQUE NA ÚLTIMA ABA** "CUSTOM" OU "PERSONALIZADO" MAS A IGNORE

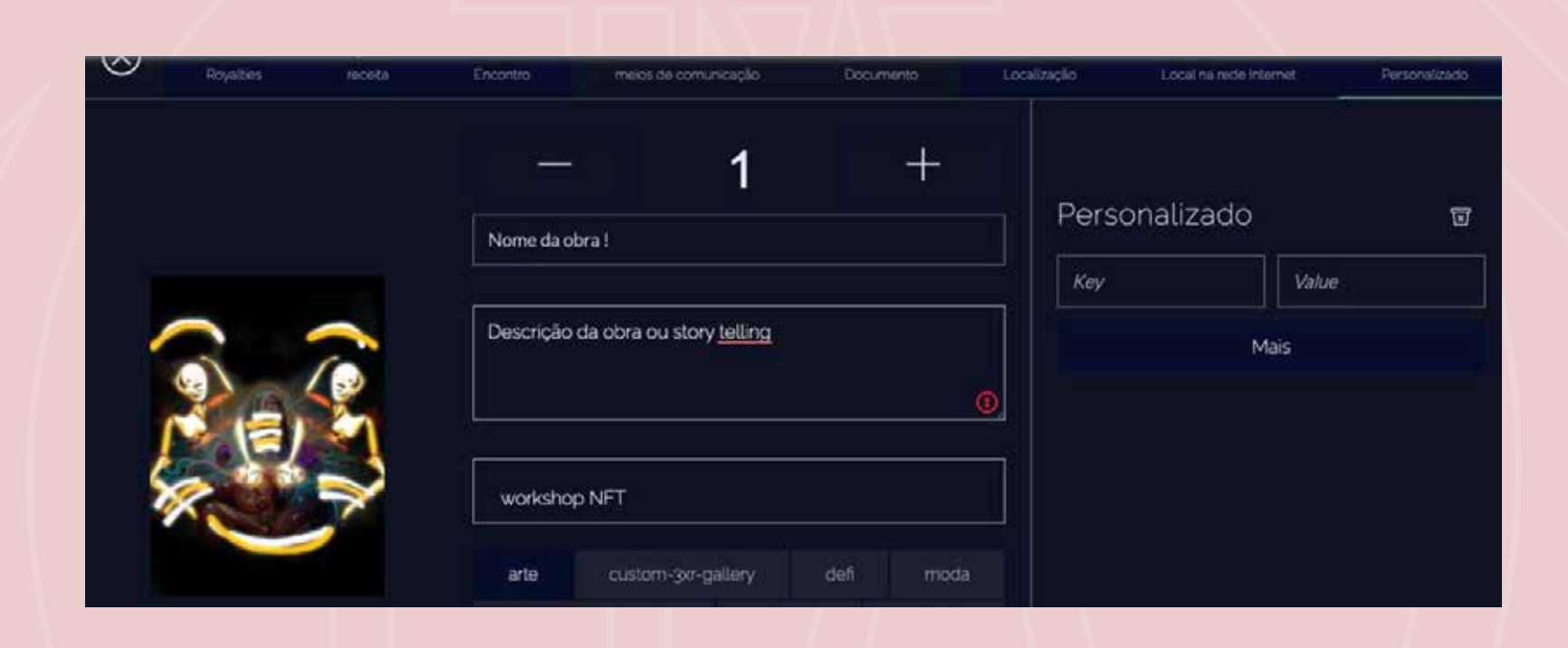

agora faça a conferência de todas as abas, antes de apertar o "mint me!" depois que apertar o "mint me", não tem mais volta

### SEM XORORÔ: FOI!

agora podemos mudar apenas a quantidade e o valor: essas alterações cobram os custos das autenticações

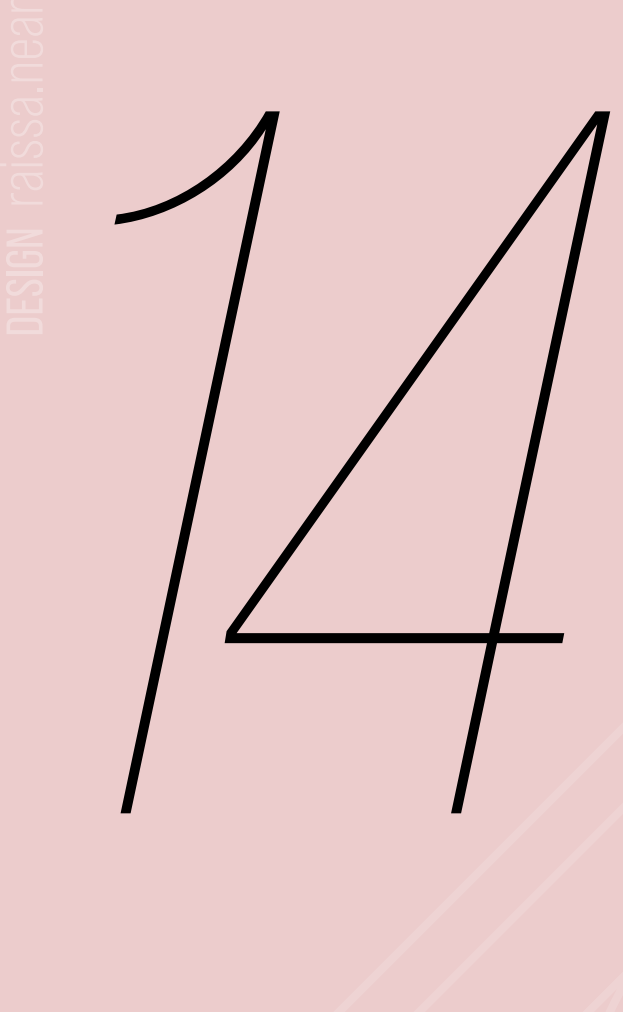

### VAMOS FALAR DE VALOR E QUANTIDADE DEPOIS DO "MINT"?

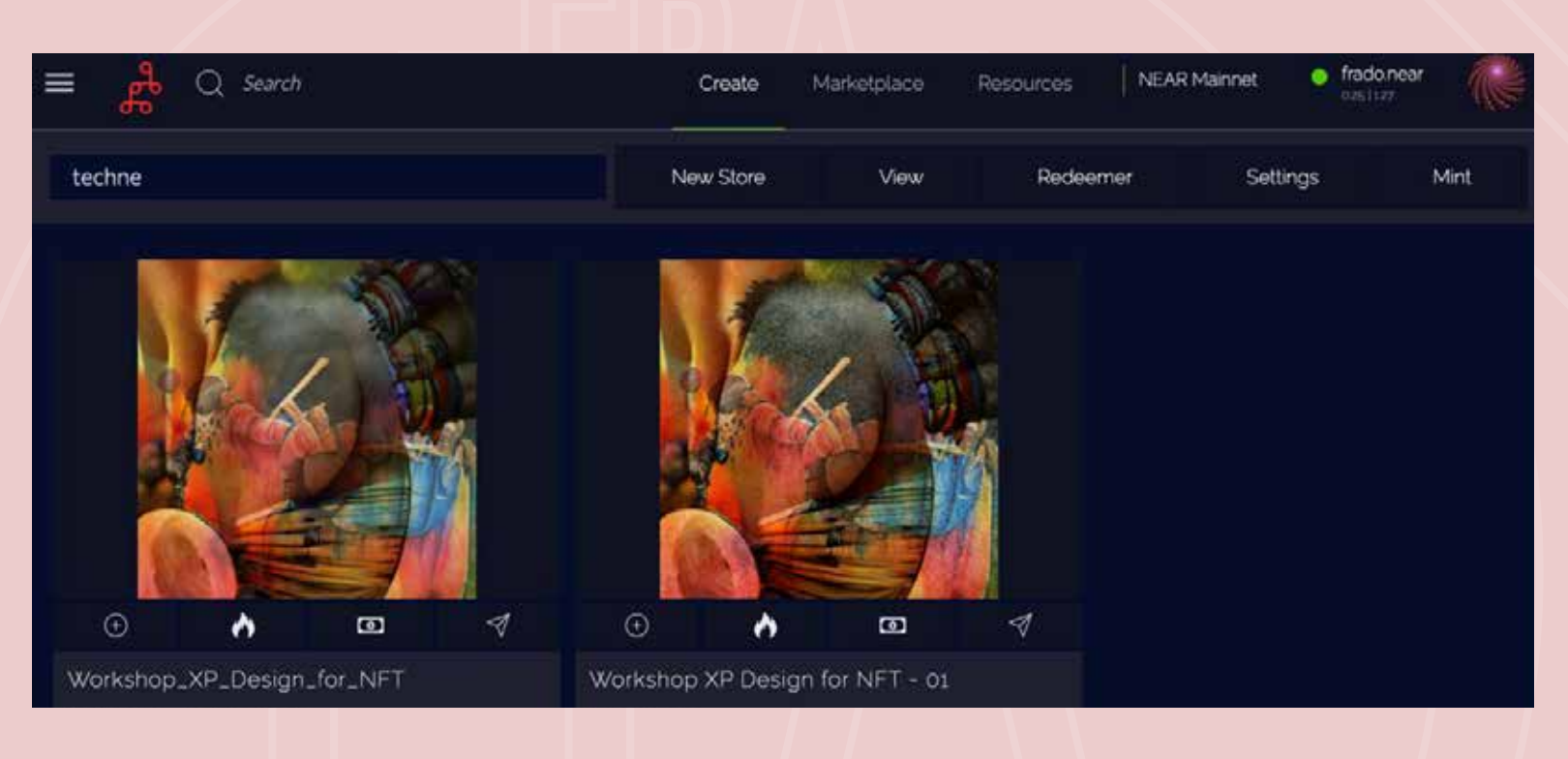

vá lá nos 3 tracinhos paralelos no alto a esquerda e volte para a página da obra na galeria "techne"

#### 1. CLIQUE NOS 3 TRACINHOS 2. CLIQUE EM DASHBOARD 3. CLIQUE NA GALERIA TECHNE

pronto. agora você já visualiza a sua obra, maravilha!

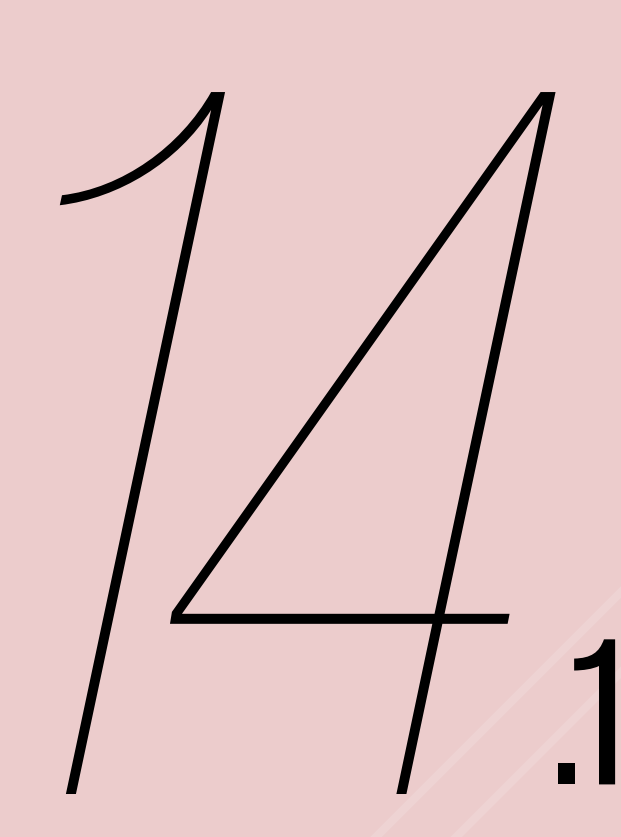

### **OBSERVE AS 4 OPÇÕES DEBAIXO DA SUA OBRA:**

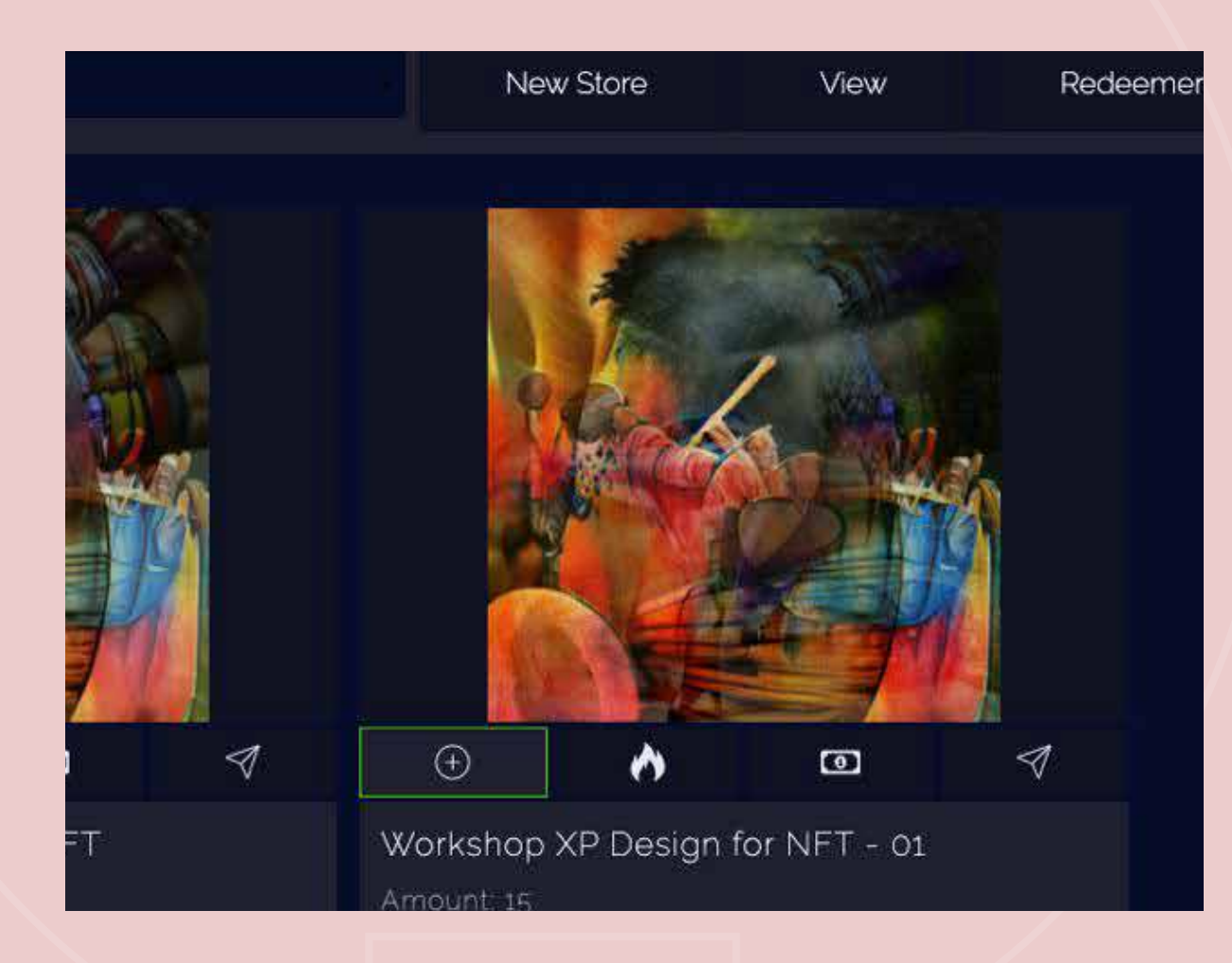

#### 1. SINAL DE "+" PARA ADICIONAR MAIS NFTS

(você paga 0.00001 por cada unidade adiconada)

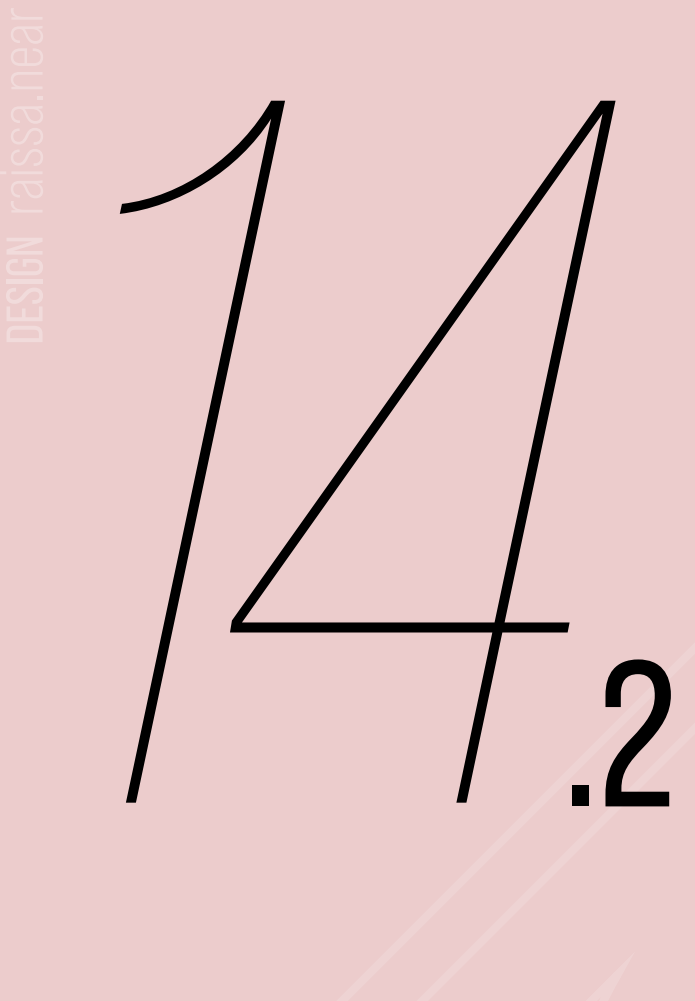

### 2. ÍCONE DE FOGO PARA "BURN" OU "DELETE"

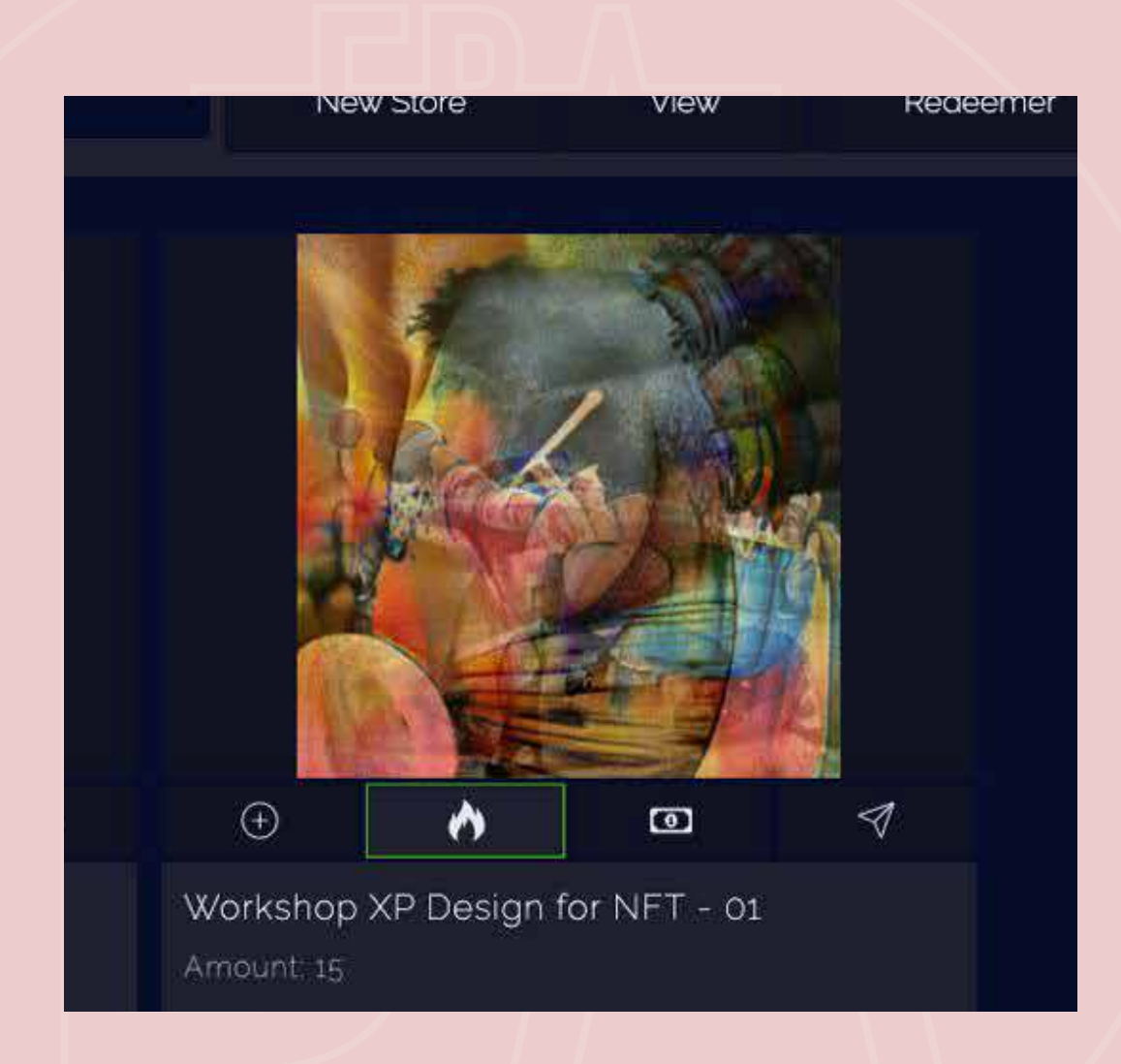

### QUEIMA OU DESTRÓI OS MINTS

ou seja, anula a quantidade de obras existentes, caso você se arrependa de ter "mintado" muitas unidades e agora quer que ela seja rara

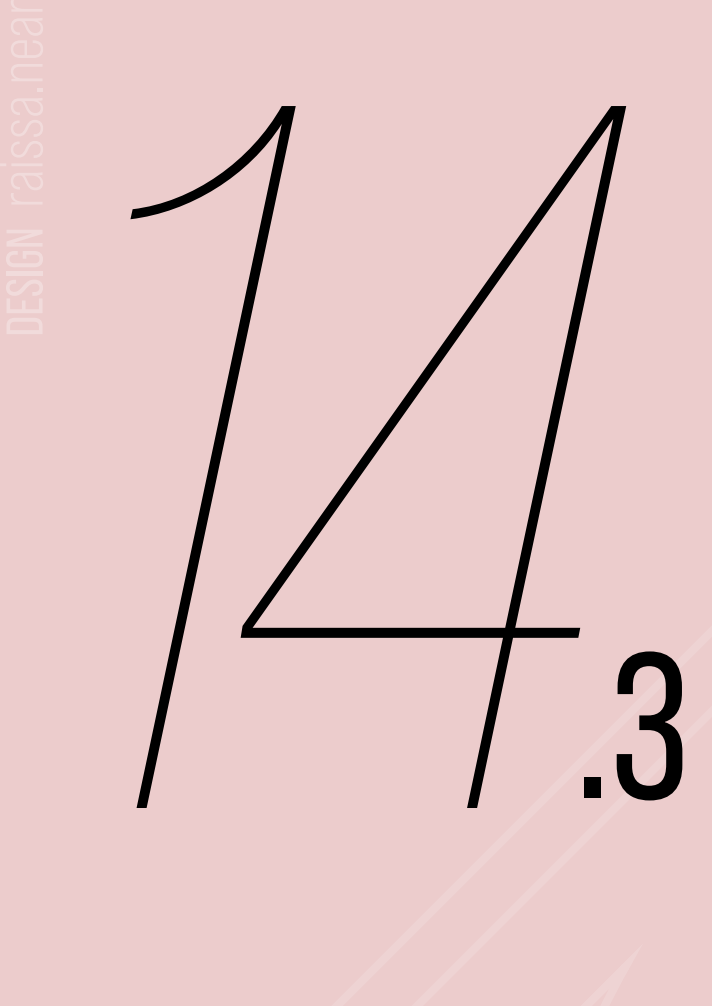

### 3. ÍCONE NOTA DE DINHEIRO: PARA ALTERAR O VALOR

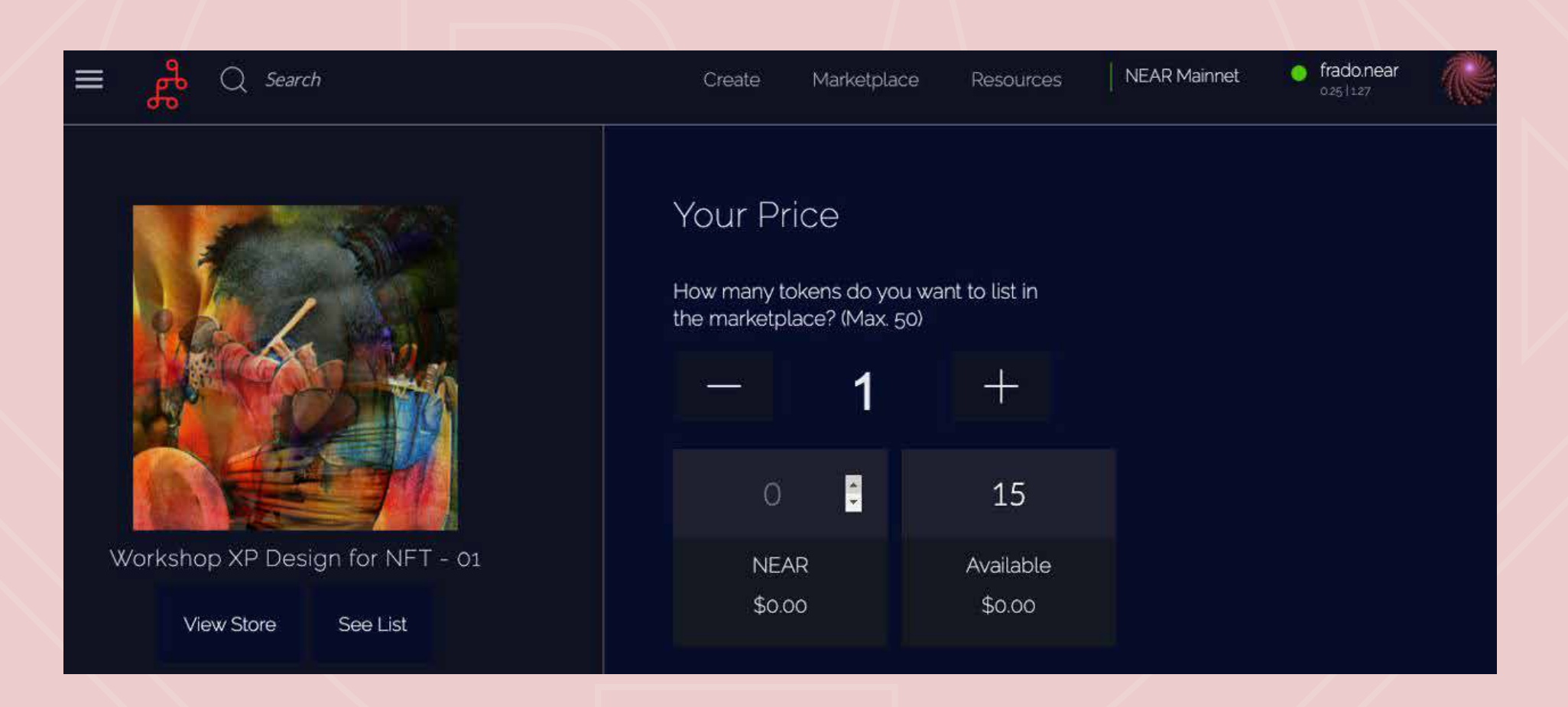

você fará isso depois de "mintar"

### valor em nears

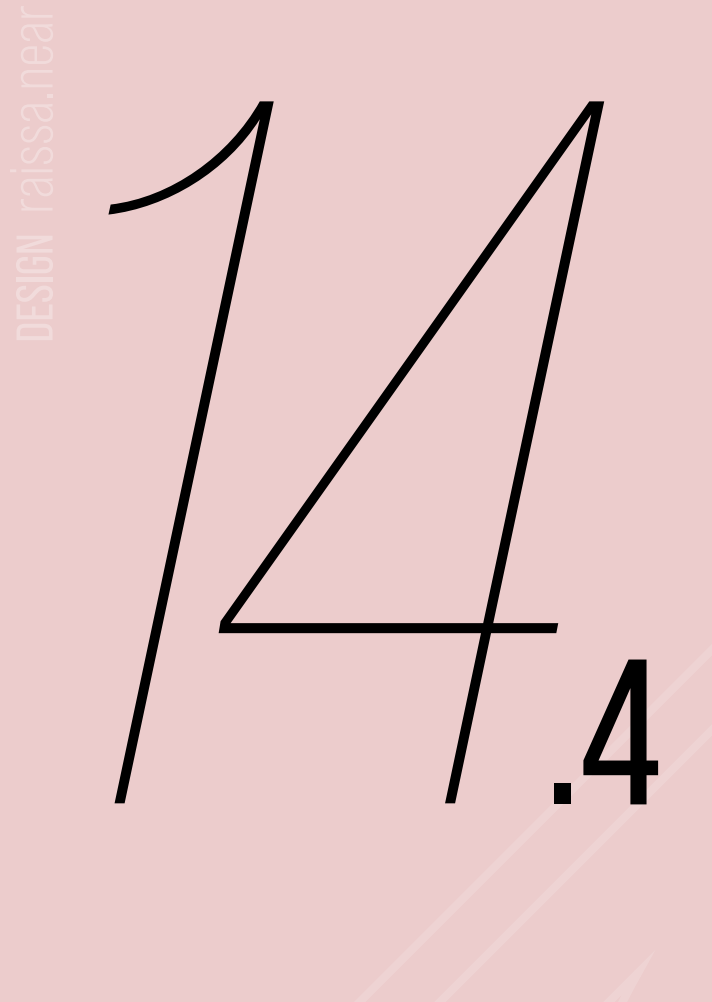

### 4. ÍCONE DA SETINHA: ENVIE SEU NFT PARA ALGÚEM!

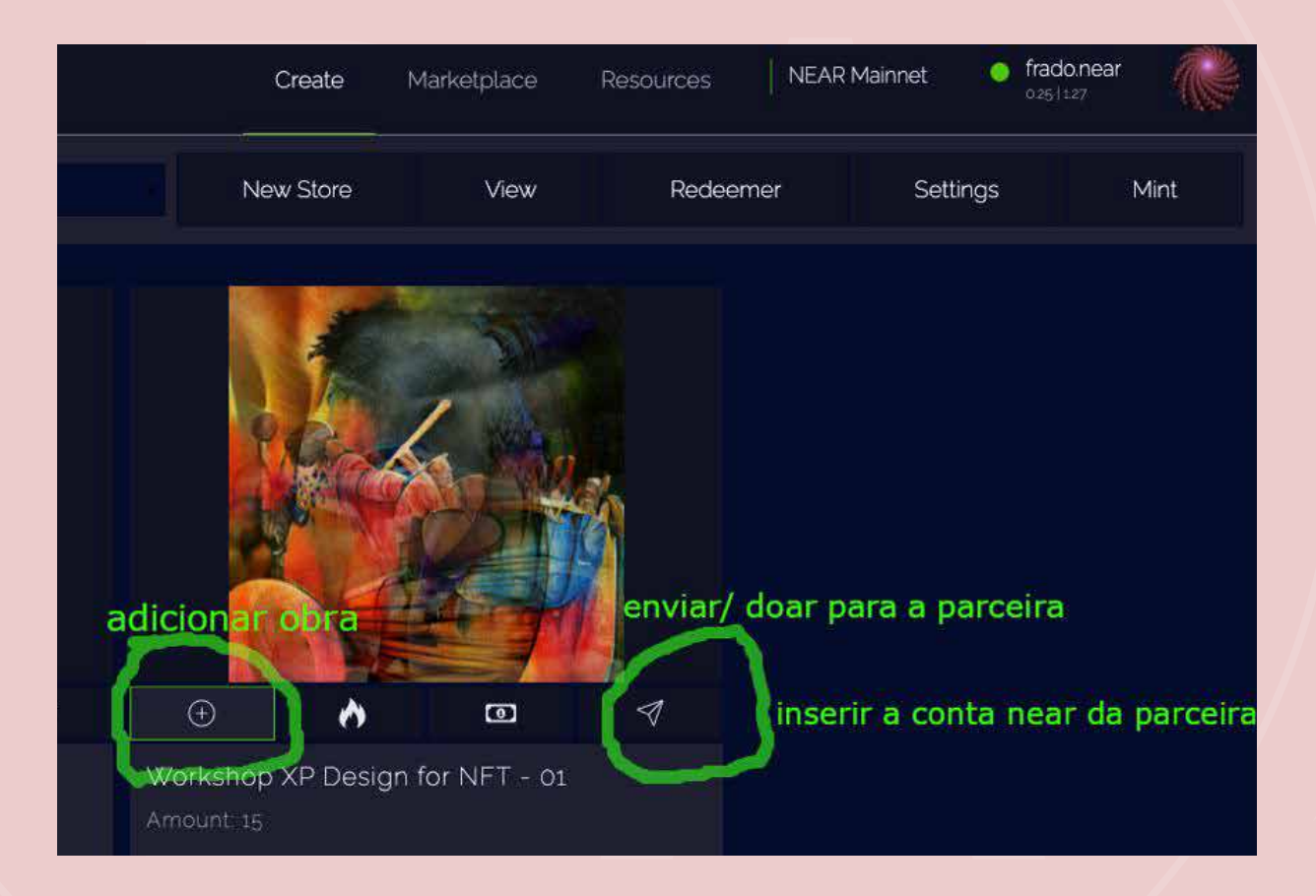

#### quer enviar de presente para alguém? é só colocar a conta.near dessa pessoa e pronto!

### #presentinho

### PRONTO! ACHO QUE É SÓ ISSO!

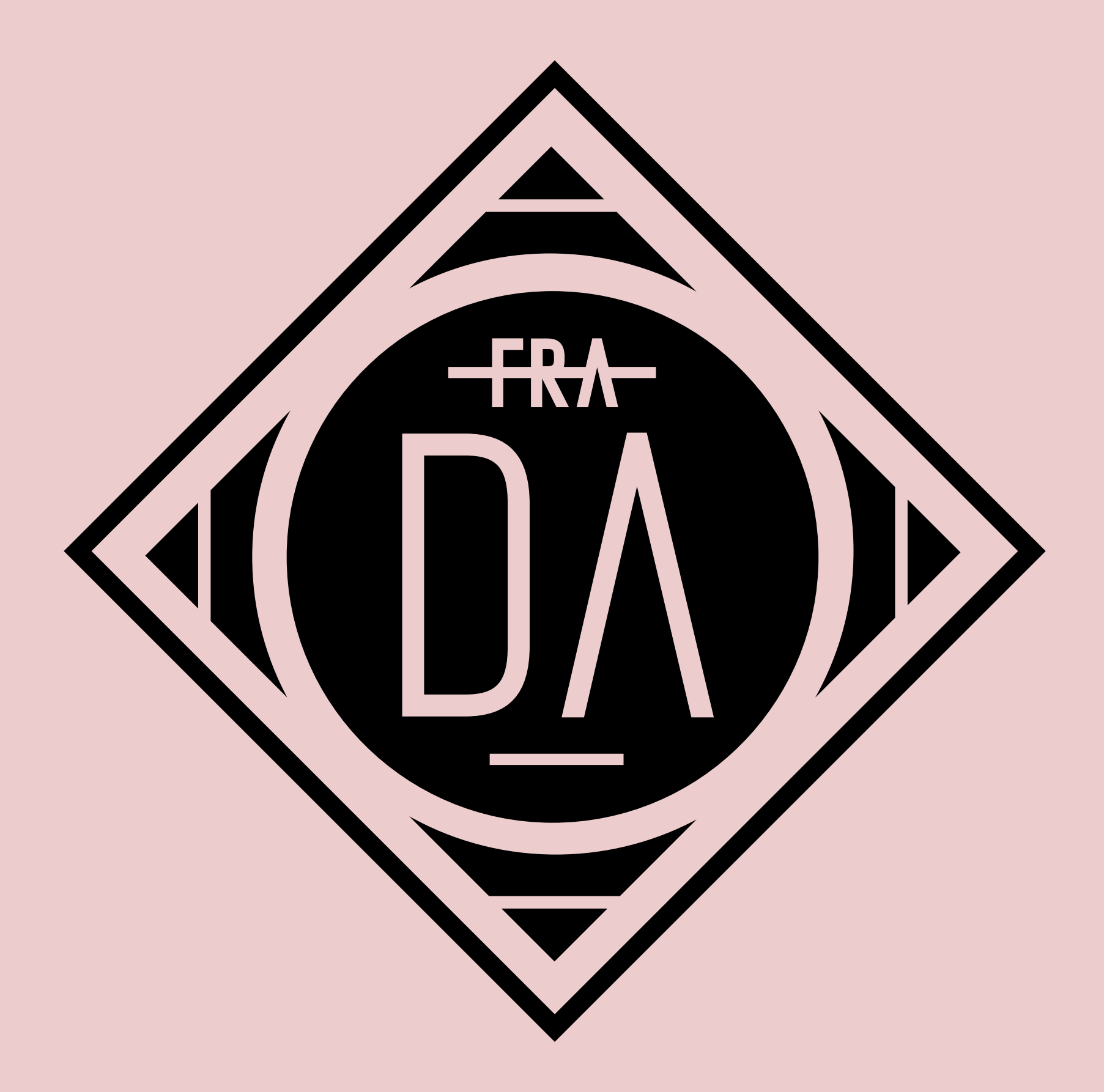

faça pesquisa de valor e boas vendas!

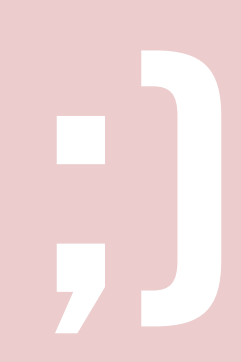

### EXPERIENCE DESIGN **PARA NFT**

para artistas com identificação feminina

UN!

NEAR

 $\frac{1}{2}$ ab $\frac{1}{2}$ 

### Le Monde

 $\mathbf{C}$ 

 $\overline{\mathbf{c}}$ 

**XXI** 

ARTE narau.near @narau\_art | hiimf.near @hiimf

DESIGN raissa.near @raissalaban